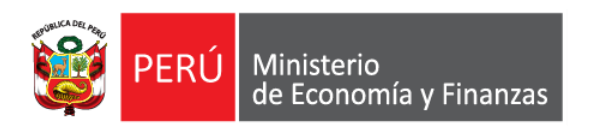

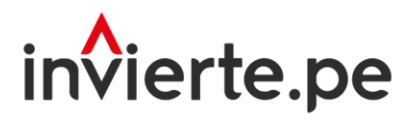

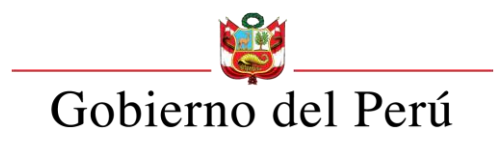

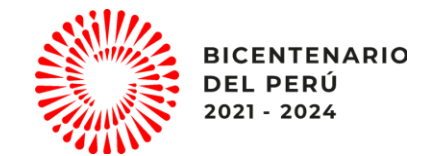

# Registro de Cartera de Inversiones 2024 - 2026

Dirección General de Programación Multianual de Inversiones Dirección de Política y Estrategias de la Inversión Pública Ministerio de Economía y Finanzas

# Capacidad

Orientar en el registro de la cartera de Inversiones 2024 – 2026 en el marco del Sistema Nacional de Programación Multianual y Gestión de Inversiones

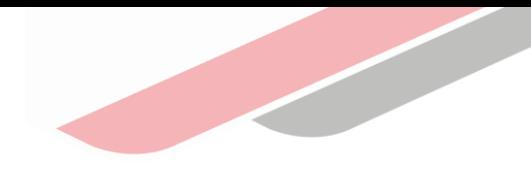

# Contenidos

- 1. Acceso al módulo
- 2. Registro del Diagnóstico de Brechas (DB)
- 3. Registro de los Criterios de Priorización (CP)
- 4. Registro de la Cartera de Inversiones (CI)
- 5. Generación de reportes de la Cartera de Inversiones
- 6. Registro de la aprobación del PMI

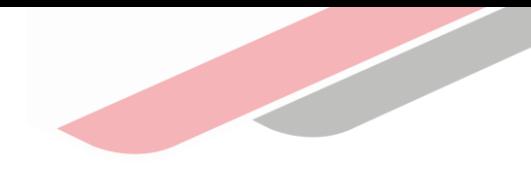

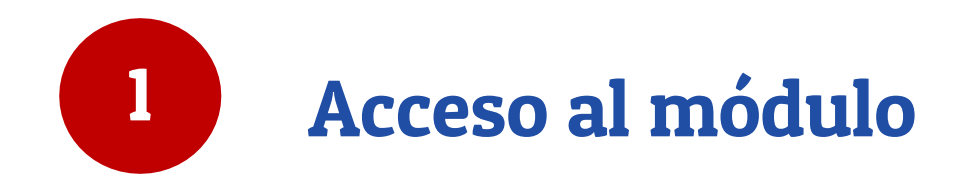

# 1. Acceso al Módulo de Programación Multianual de Inversiones (MPMI)

### ¿Qué es el MPMI?

El MPMI es una herramienta informática a través de la cual las OPMI realizan el Proceso de Programación Multianual de Inversiones.

### ¿Cómo se accede?

Es posible acceder al MPMI a través de:

- Portal institucional del Ministerio de Economía y Finanzas > Inversión Pública, opción > Aplicaciones Informáticas > PMI, Módulo de PMI)
- Siguiente enlace:

<https://apps4.mineco.gob.pe/sispipapp/>

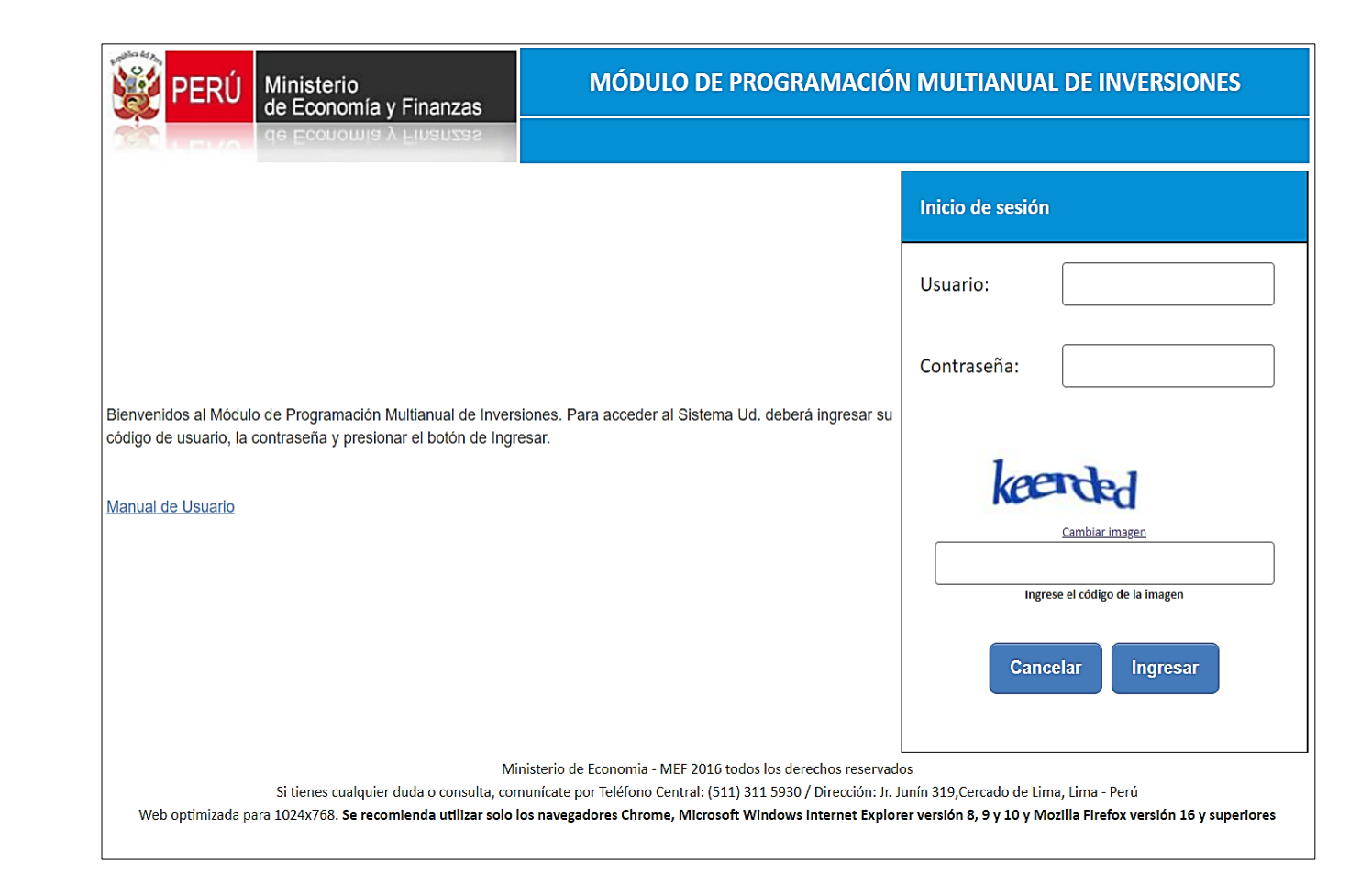

### 1. Acceso al MPMI

Ingresar usuario y contraseña

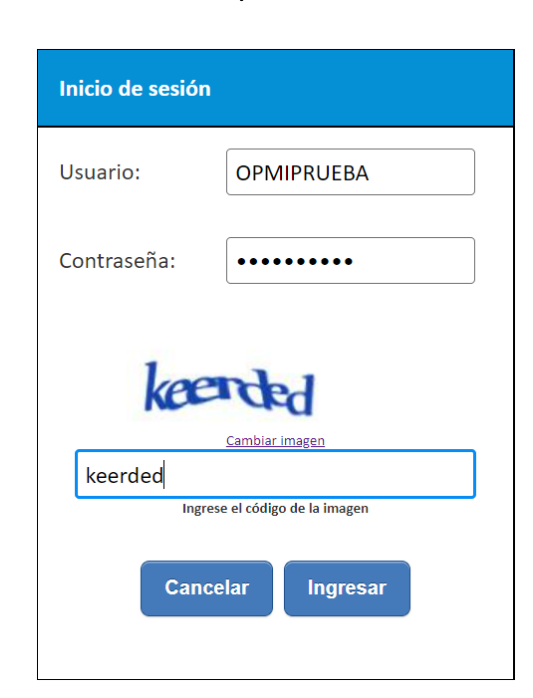

- Se deberá ingresar el usuario y contraseña asignado al responsable de la Oficina de Programación Multianual de Inversiones (OPMI).
- Ingresar texto que se encuentra en la imagen.
- Hacer click en el botón **Ingresar**

#### En caso aparezca no se pueda ingresar al MPMI

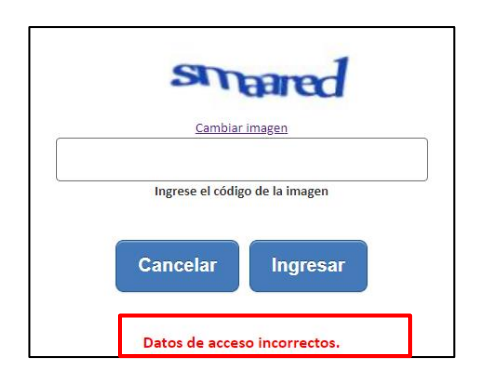

De no poder ingresar al MPMI, el aplicativo presentará un texto indicando el mensaje de validación correspondiente. En este caso el usuario deberá:

- ✓ Verificar que el usuario y contraseña se ingresen en mayúsculas.
- ✓ En caso de no recordar su contraseña debe ingresar al Banco de Inversiones y seleccionar la opción Olvidé mi contraseña.

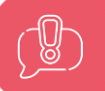

De no conocer o no contar con usuario y contraseña, este debe ser solicitado a la DGPMI por el Órgano Resolutivo, presentando por mesa de partes el Formato N° 01-A: Registro de la OPMI y su responsable.

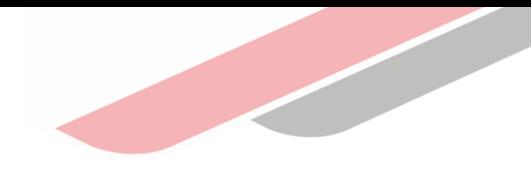

# Registro del Diagnóstico de Brechas (DB)

### 2. Registro del Diagnóstico de Brechas

Para el registro de diagnóstico de brechas la OPMI deberá subir el archivo de este documento al MPMI. La ruta para el registro de diagnóstico de brechas es la siguiente:

#### MPMI > PMI en Programación (2024-2026) > Diagnóstico de Brechas > Registro

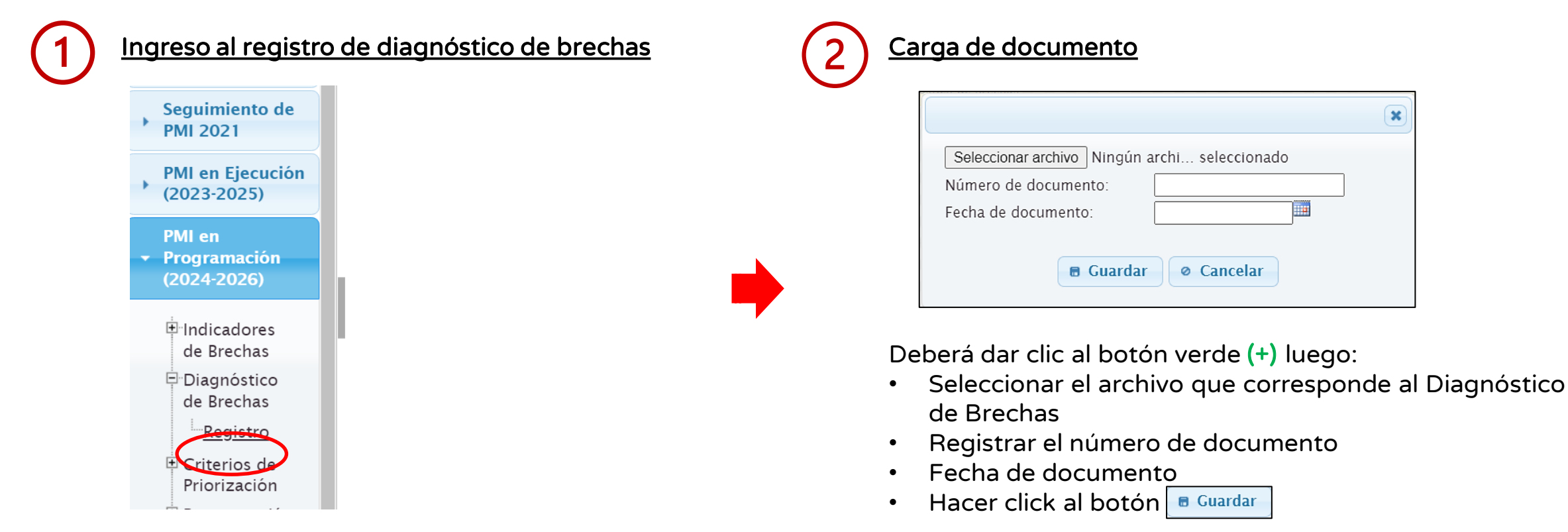

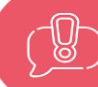

El número y fecha de documento corresponden al que presenta el diagnóstico, no al documento de aprobación. El diagnóstico de brechas se aprueba junto con la cartera de inversiones

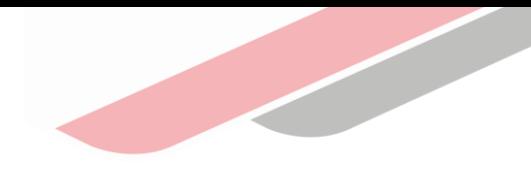

# Registro de los Criterios de Priorización (CP)

### 3.1 Tipos de criterios de priorización

Recordemos que:

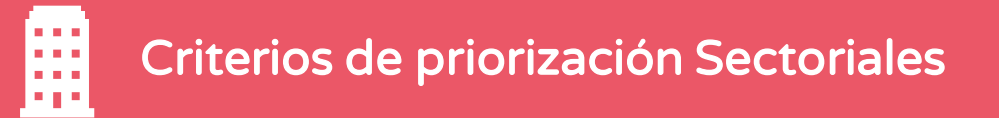

Criterios de priorización Sectoriales: Elaborados y aprobados por los Sectores. Son de obligatoria aplicación a las inversiones de los 3 niveles de gobierno. Pueden ser:

- **Obligatorios**
- **Opcionales**
- Específicos.

Son cuantitativos, establecen puntajes que pueden ir de 0 a 100.

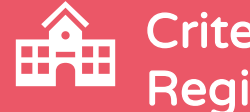

Criterios de priorización Sectoriales **Criterios de priorización de Gobiernos** Regionales y Locales

> Elaborados y aprobados por los Gobiernos Regionales y Locales, según corresponda. Son de obligatoria aplicación en el ámbito de su competencia.

Son cualitativos pues ordenan de más a menos importantes los servicios de los Gobiernos Regionales y Locales.

Las OPMI de los Sectores, Gobiernos Regionales y Gobiernos locales deben registrar los criterios de priorización en el MPMI. La ruta para el registro de diagnóstico de brechas es la siguiente:

MPMI > PMI en Programación (2024-2026) > Criterios de priorización> Registro

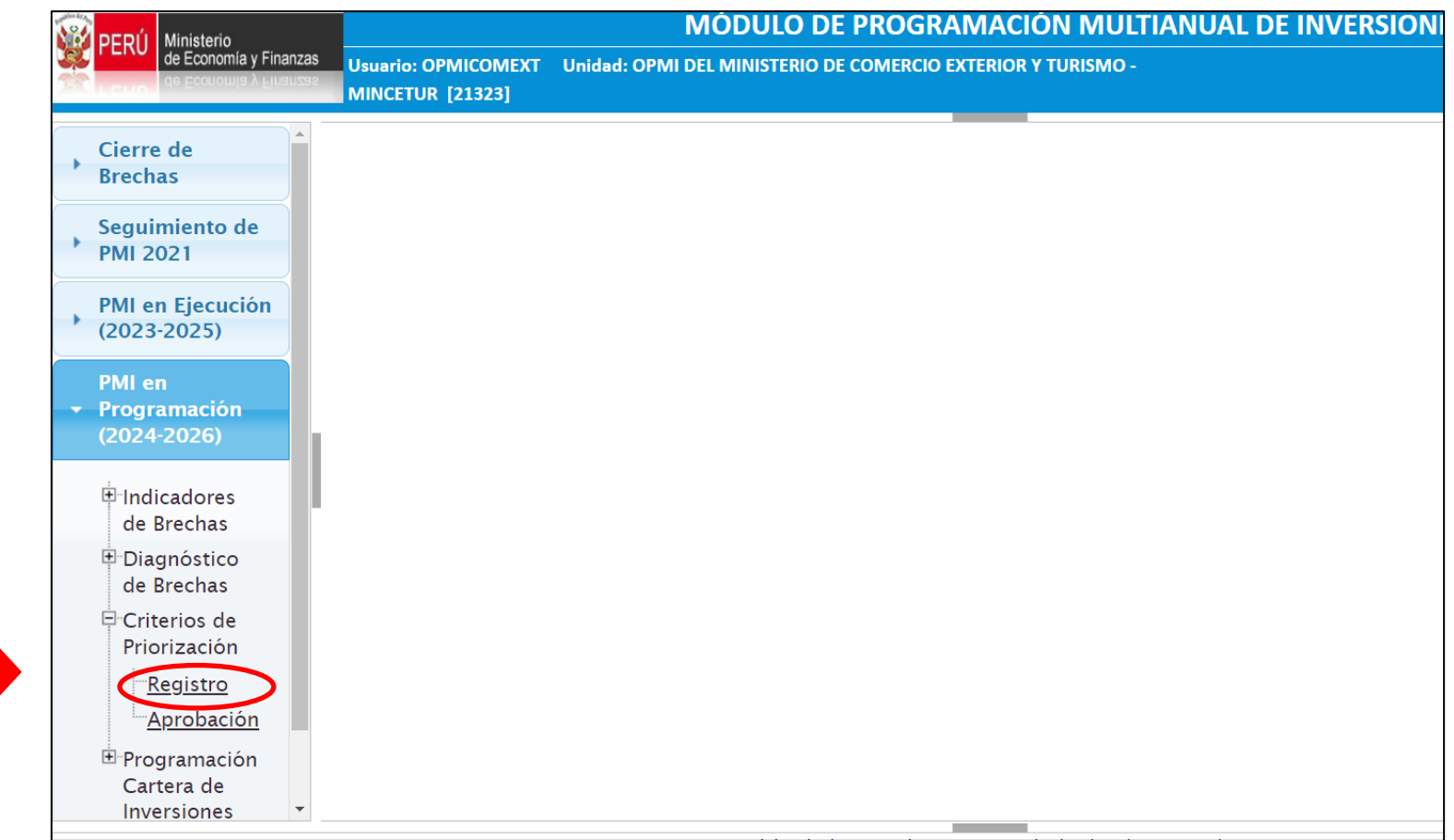

3.2. Criterios de priorización sectoriales

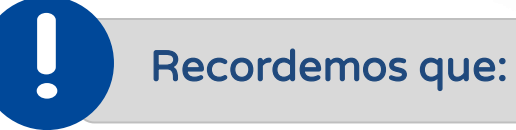

#### Cierre de Brechas

Prioriza las inversiones orientadas al cierre de brechas de infraestructura y/o de acceso a servicios públicos en función al tamaño de la brecha.

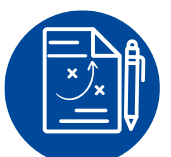

#### Alineamiento al planeamiento estratégico

Prioriza las inversiones en función a su alineamiento con los OEI y AEI de la Ruta Estratégica del PEI de la entidad y su vinculación a la Política General de Gobierno (PGG).

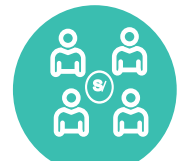

#### Pobreza

Priorizar las inversiones cuyo ámbito geográfico de intervención se encuentre en situación de mayor pobreza.

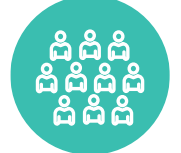

#### Población beneficiaria

Prioriza las inversiones que cuentan con mayor población beneficiada por el servicio público asociada a la inversión.

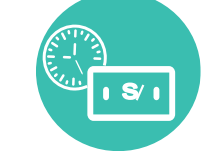

#### Ejecutabilidad Presupuestal

Prioriza las inversiones de aquellas UEI con mayor capacidad de ejecución presupuestal.

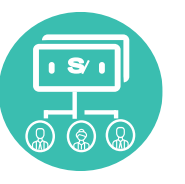

#### Presupuesto de Inversión Pública Per cápita Prioriza las inversiones de aquellas entidades con presupuesto para inversiones per cápita relativamente bajo en comparación a las demás entidades.

3.4. Criterios de priorización sectoriales

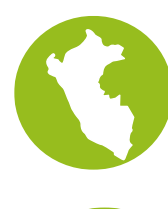

#### Impacto Territorial

Prioriza las inversiones con mayor alcance territorial y por tanto benefician a mayor cantidad de ámbitos geográficos.

Recordemos que:

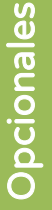

#### Zonas vulnerables o frontera

Prioriza las inversiones que son ejecutadas en los distritos del Valle de los ríos Apurímac, Ene y Mantaro (VRAEM) o que son clasificados como zona de frontera.

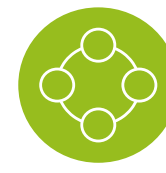

#### Sinergias de la inversión pública

Prioriza las inversiones que cuentan con mayor interrelaciones (sinergias) con otras inversiones de los mismos ámbitos geográficos.

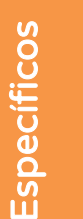

#### Criterio específico 1

Prioriza las inversiones que cumplan con ciertas características establecidas por los Sectores de acuerdo al conocimiento especializado con el que cuenta y bajo su ámbito de influencia. **…**

**…**

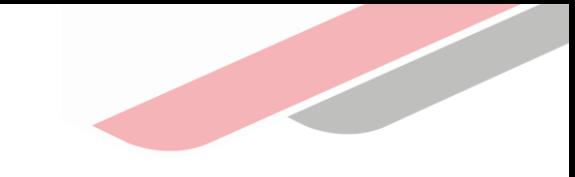

### Gobierno Nacional

 $\vert 3 \vert$ 

#### Criterios generales obligatorios

• Los Criterios de "Cierre de brechas" y "Alineamiento al Planeamiento Estratégico" tienen el peso de 25 cada uno, por lo que no es necesario realizar ningún registro

#### Criterios generales opcionales

- Registrar los pesos establecidos para los criterios de pobreza, población, ejecutabilidad presupuestal, presupuesto de inversión púbica per cápita, impacto territorial, zonas vulnerables o de frontera y sinergias de la inversión pública.
- En caso el sector no contemple alguno de dichos criterios deberá registrar 0 (cero).

#### Criterios de priorización específicos

- Registrar la denominación y los pesos correspondientes a cada uno de ellos, para agregar deberá dar clic al botón **to**
- En caso requiera modificar el criterio agregado deberá dar clic al botón . **Ø**
- En caso requiera eliminar el criterio agregado deberá dar clic

#### **CRITERIOS DE PRIORIZACIÓN**

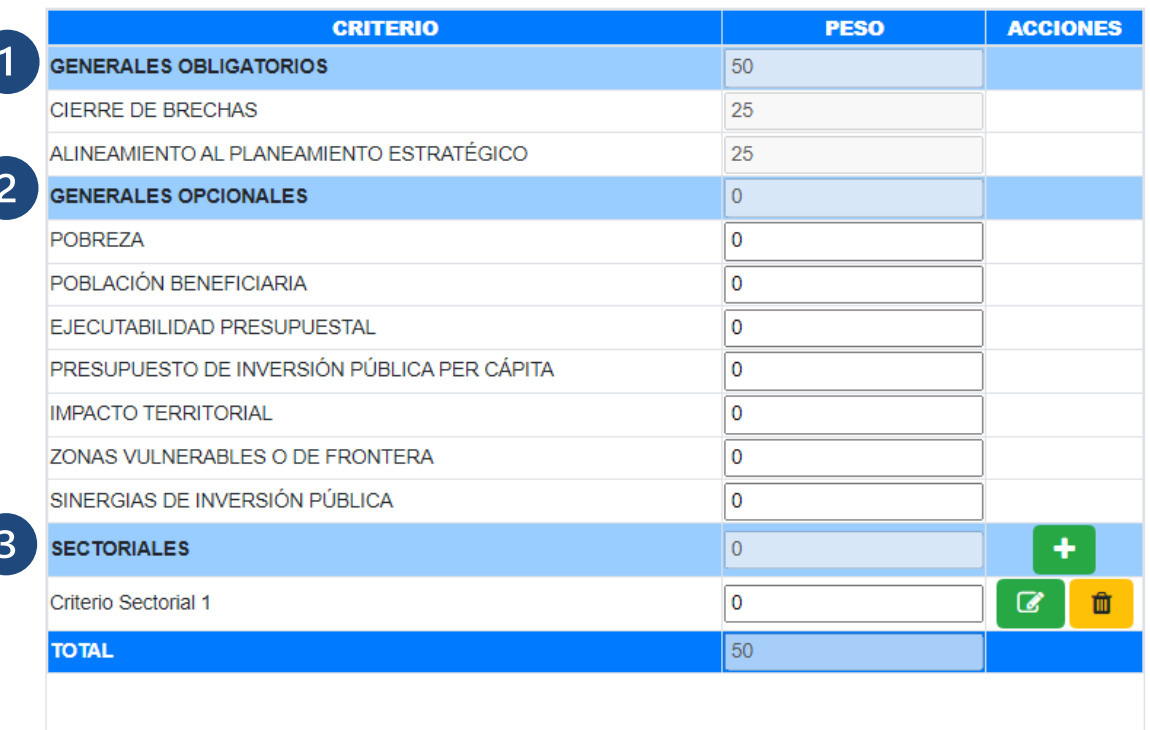

**A Guardar** 

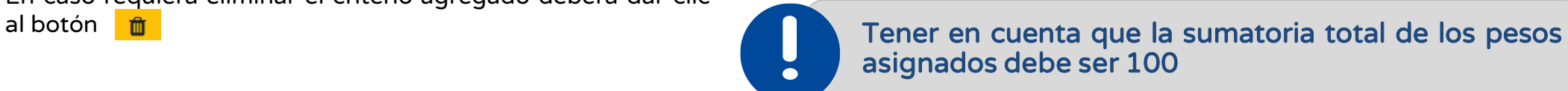

### 3.5 Criterios de priorización de Gobiernos Regionales y Locales (Recordemos que:

Los criterios de priorización de Gobiernos Regionales y Locales corresponde a la jerarquización de los servicios de los gobiernos regionales y locales, en los que tienen competencia, de acuerdo a la prioridad de los objetivos y acciones estratégicas del PEI de la entidad (ruta estratégica).

#### **SINAPLAN SNPMGI**

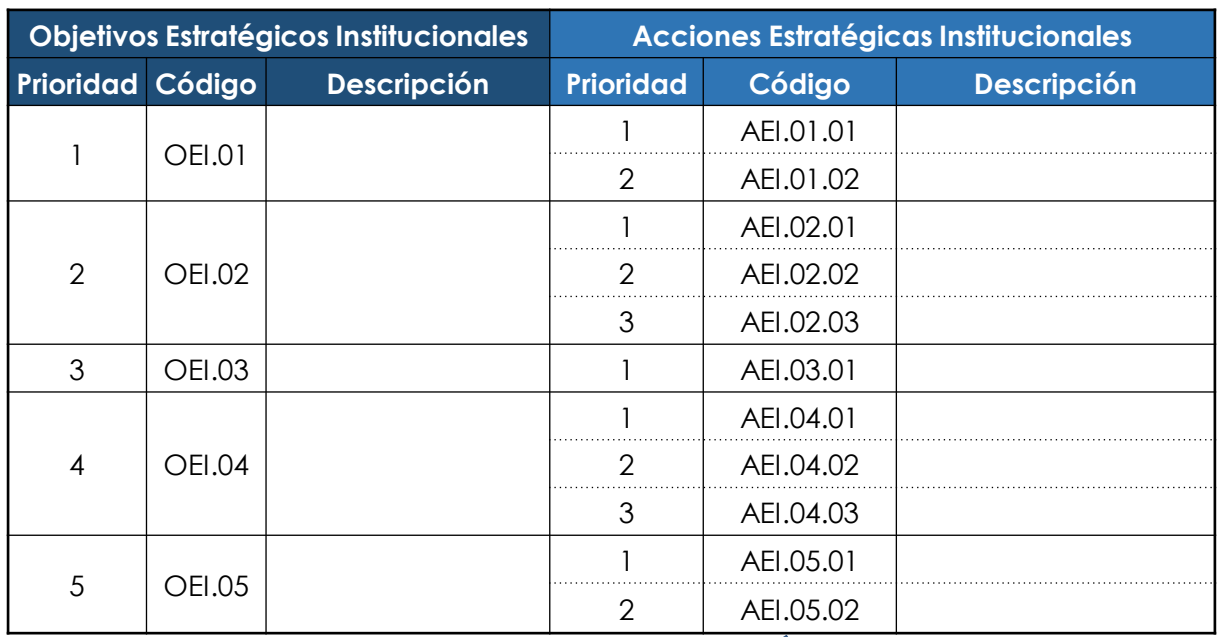

Las AEI son proxis de los servicios públicos

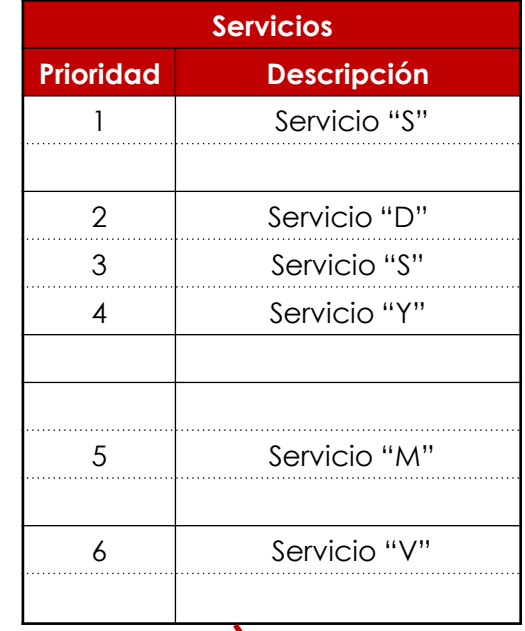

≅

Los servicios corresponden a los precisados en el Anexo 02: Clasificador de Responsabilidad Funcional

### Gobiernos Regionales y Locales

Consiste en la priorización de los servicios de su competencia, para lo cual se mostrará dos listas, la primera lista son los servicios priorizados y la segunda corresponde a todos los servicios disponibles

#### Opción Agregar

 $\checkmark$  seleccionar de la lista de servicios disponibles los servicios a priorizar, cada vez que seleccione un servicio a priorizar debe seleccionar y dar clic en el botón « Agregar

#### Opción Eliminar

En caso ocurra un error al seleccionar un servicio y requiera eliminarlo de la lista de servicios priorizados, tendrá que seleccionar el servicio y dará clic en el botón [>> Eliminar

#### Opción guardar priorización de servicios

✓ Una vez que haya seleccionado los servicios a priorizar, puede ordenarlos desplazándolos hacia arriba o abajo, una vez que haya ordenado los servicios dar clic en el botón v Guardar priorización de servicios

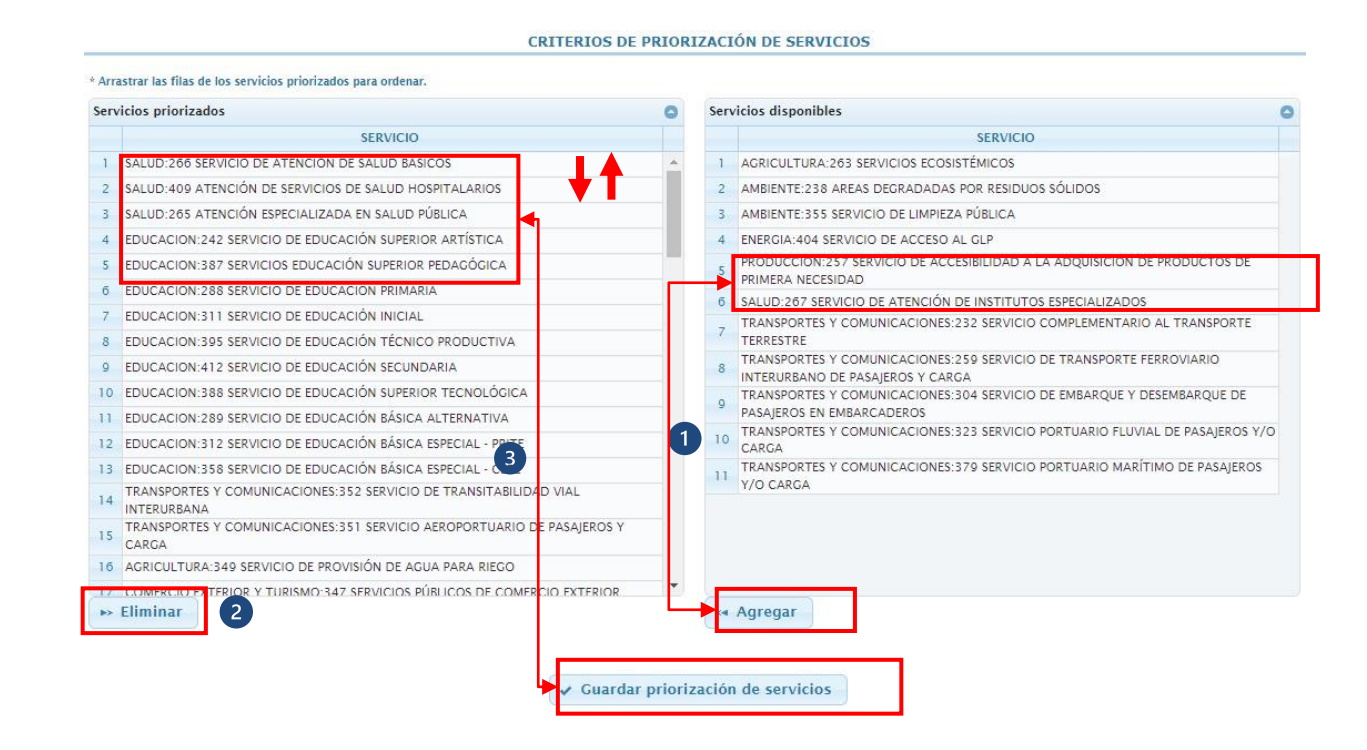

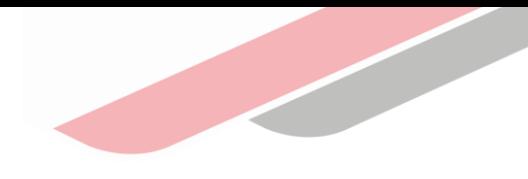

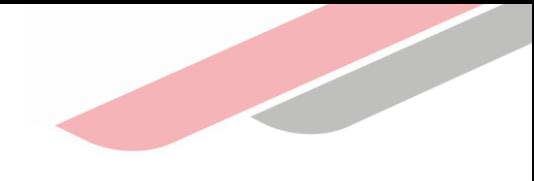

El registro de cartera de inversiones corresponde a la actividad principal del PMI, y corresponde a la selección, programación y priorización de inversiones a cargo de la OPMI. En ese sentido, para el registro de la cartera de inversiones se realizará lo siguiente:

- a) Ingreso a la opción de registro de cartera de inversiones
- b) Actualización de inversiones
- c) Eliminación de inversiones
- d) Registro de nuevas inversiones.
- e) Edición de registro de inversiones
- f) Priorización de inversiones

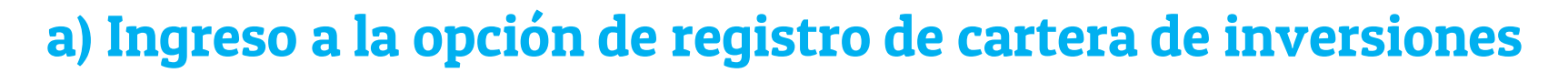

La ruta para el registro de cartera de inversiones es el siguiente:

MPMI > PMI en Programación (2024-2026) > Programación de Cartera de inversiones > Registro

#### Ingreso a la opción registro de cartera de inversiones Vista de cartera de inversiones

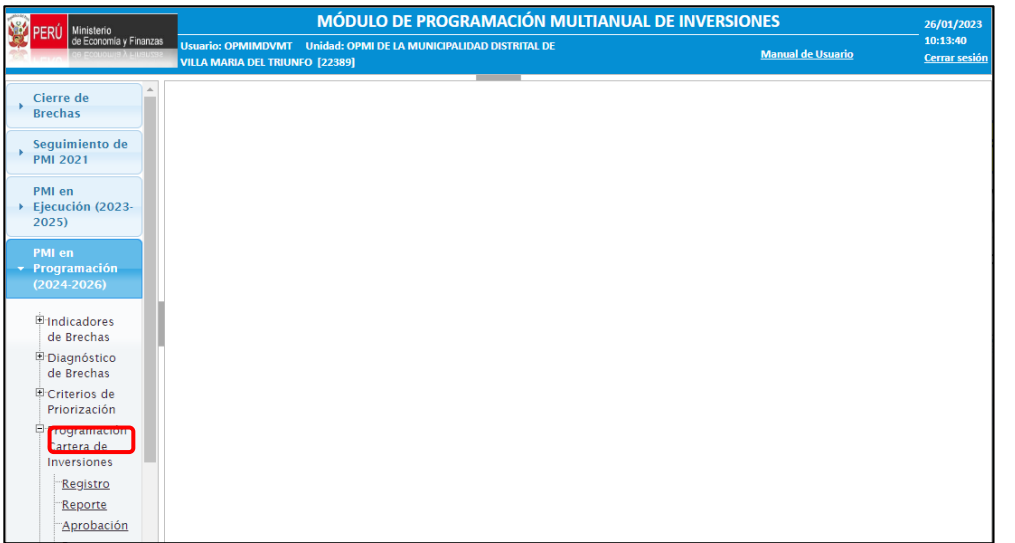

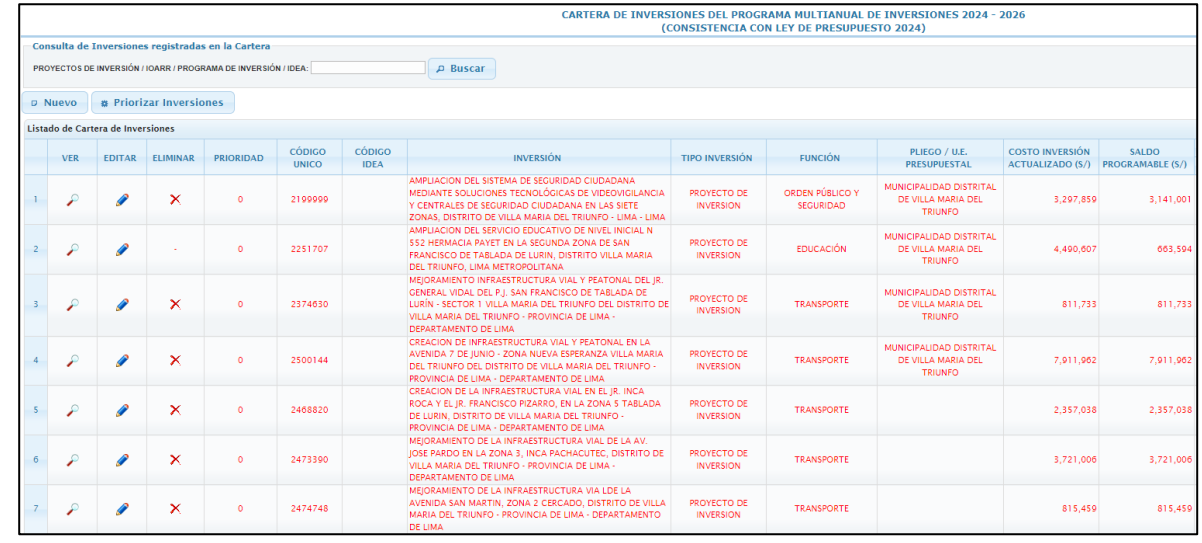

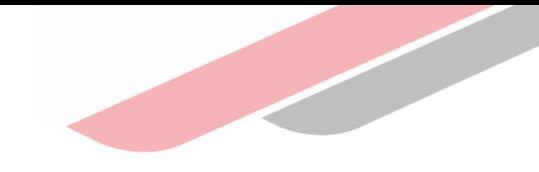

### a) Ingreso a la opción de registro de cartera de inversiones

#### Montos máximos de programación

El aplicativo mostrará en la parte superior los montos máximos que se pueden programar para cada año, el cuál es determinado en coordinación con la DGPP y que constituye el límite máximo para la programación de cada año del PMI. El aplicativo restringirá el registro de inversiones cuando se haya excedido dichos montos

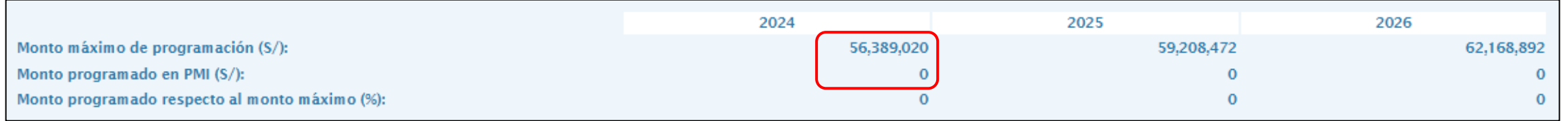

### a) Ingreso a la opción de registro de cartera de inversiones

La cartera de inversiones presenta la siguiente vista donde se pondrá:

- Buscar inversiones registradas en la cartera por Código Único de Inversiones (CUI) o Código de Idea. P Buscar
- Registrar una nueva inversión en la cartera D Nuevo
- Priorizar las inversiones de la cartera **a** Priorizar Inversiones
- Ver los datos de una inversión de la cartera
- Actualizar / Editar los datos de una inversión de la cartera.
- Eliminar una inversión de la cartera.  $\mathbf{X}$

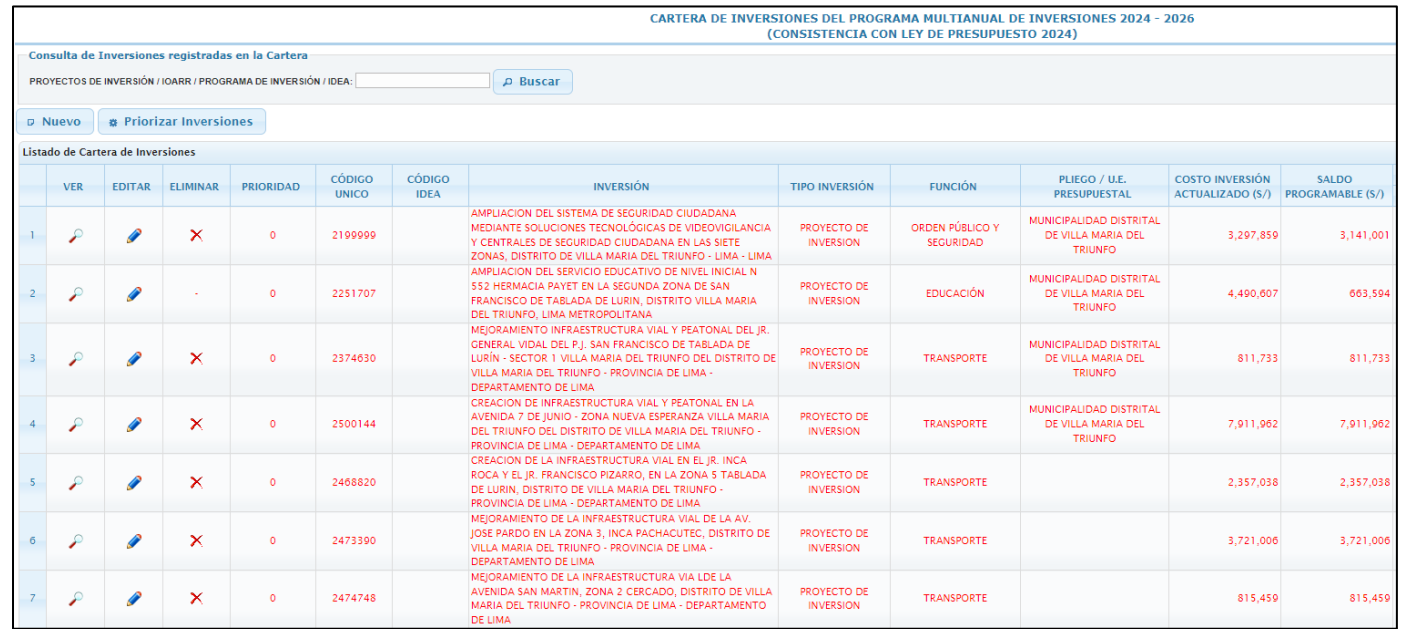

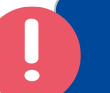

El módulo mostrará en color rojo aquellas inversiones que provienen del PMI 2023-2025, programadas para el año 2023 que cuenten con saldo programable, así como aquellas inversiones que cuenten con programación en los años 2024 y 2025.

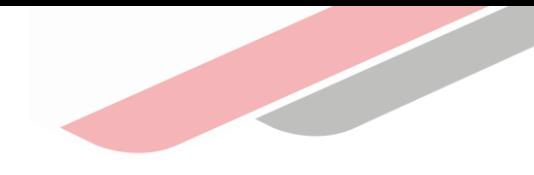

### b) Actualización de las inversiones

Para realizar la actualización de las inversiones deberá seleccionar el botón "Editar"

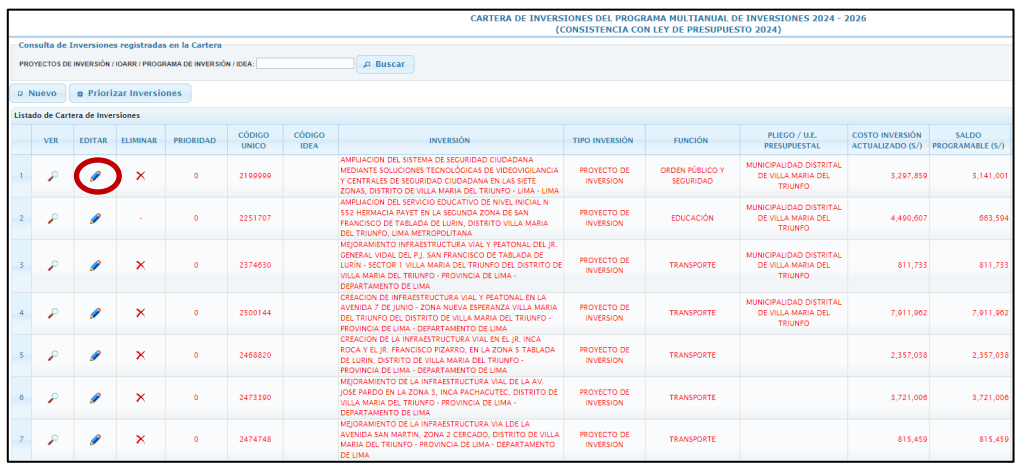

Al seleccionar el ícono "Editar" se accederá a la ventana "Registrar Programación" en la cual se mostrará toda la información referente a la inversión

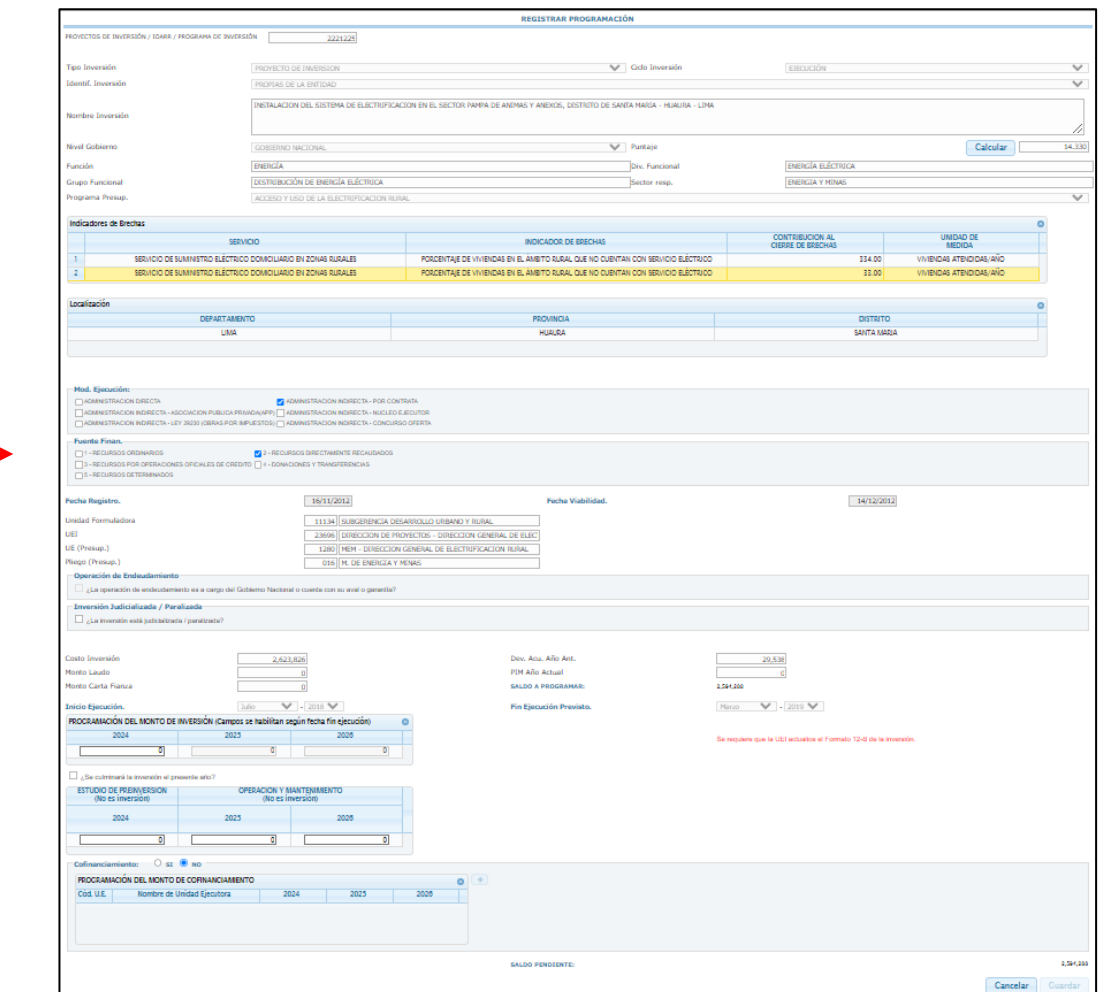

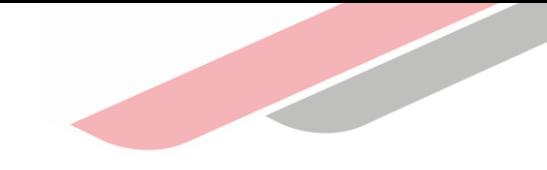

#### b) actualización de las inversiones

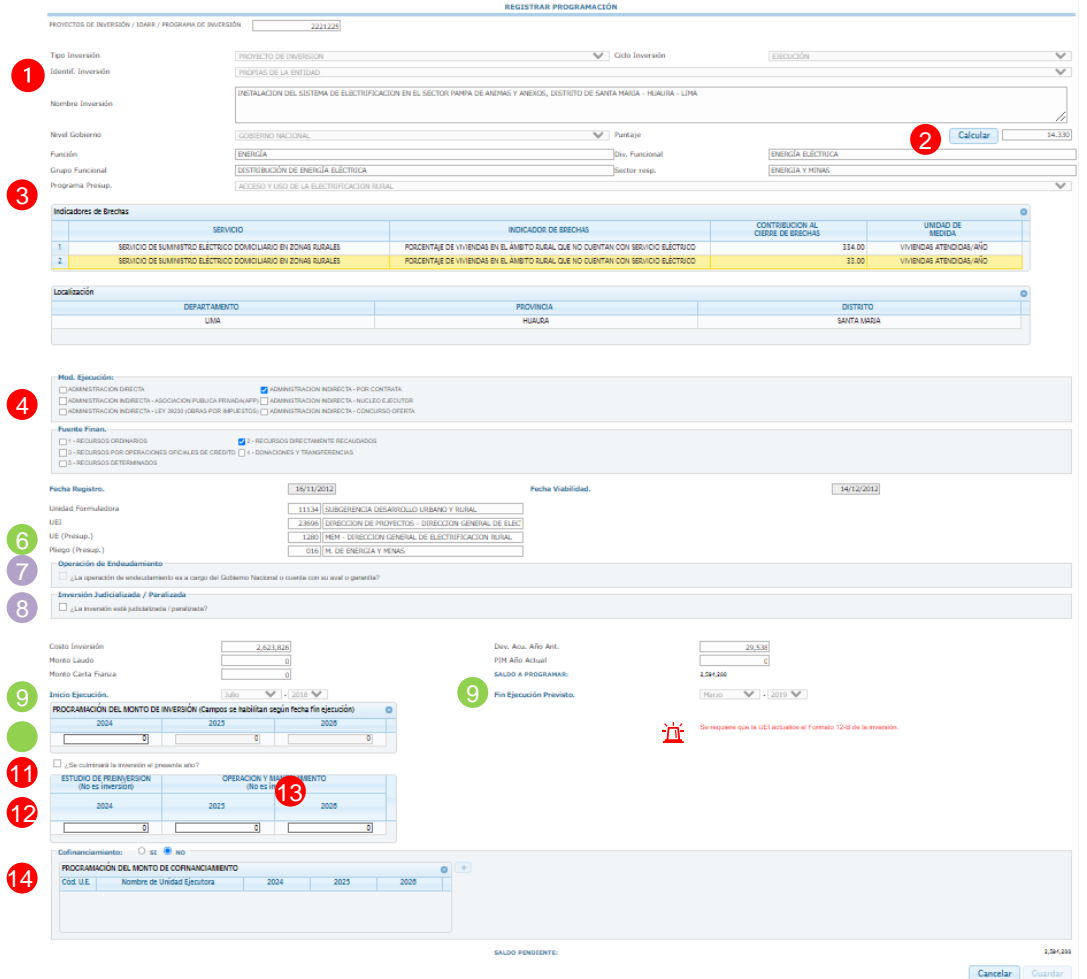

#### Identificación de la inversión

Actualizar la información de "Identificación de la Inversión" haciendo clic en el menú desplegable y seleccionando la opción que corresponda.

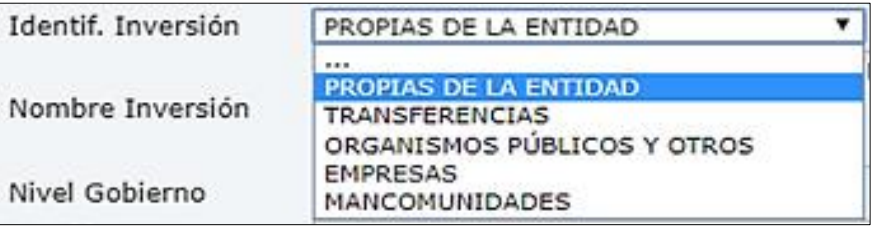

Información obligatoria que tiene que ser registrada de manera manual.

Información obligatoria que puede ser autocompletada por el aplicativo o tendrá que ser registrada manualmente, dependiendo de la situación de la inversión.

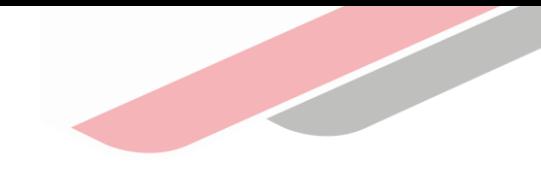

### b) actualización de las inversiones

#### **2** Cálculo de criterios de priorización

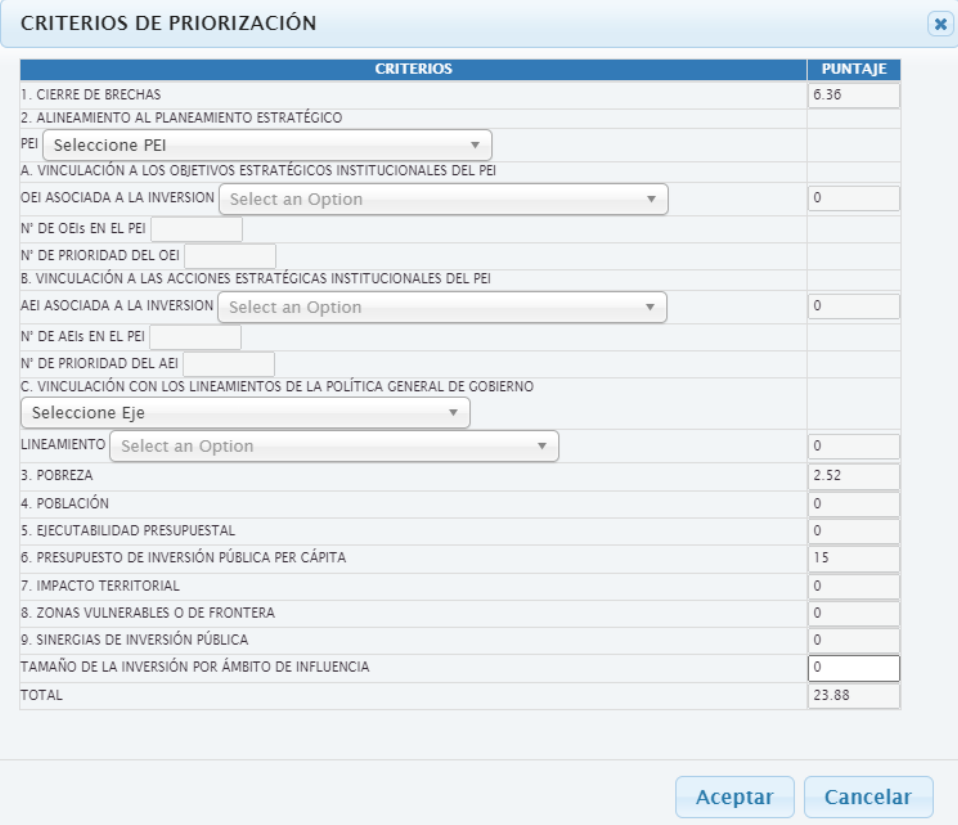

Al hacer click en el botón "Calcular" se mostrara la siguiente pantalla, donde:

- El puntaje de: "1. Criterios de cierre de brechas", se halla de manera automática.
- El puntaje de "2. Alineamiento al planeamiento estratégico "se hallan de forma automática, previamente deberá seleccionar el Objetivo Estratégico Institucional, Acción Estratégica Institucional y lineamiento de la Política General de Gobierno asociado a la inversión.
- Los puntajes de los criterios opcionales se hallan de forma automática.
- Los puntajes de los criterios sectoriales específicos se registran manualmente según los parámetros y fórmulas de cada uno de los criterios específicos determinaos por los Sectores. Los puntajes pueden ser hallados a partir de la Plantilla en Excel de Puntajes de Criterios específicos, puesta a disposición por la DGPMI. Esta plantilla puede ser descargada del Portal Institucional del MEF, en la sección inversión pública, opción PMI, Criterios de priorización
- El puntaje obtenido por la aplicación de cada criterio de priorización específico es registrado, teniendo en cuenta que la sumatoria total debe ser igual o menor a 100
- Finalmente deberá hacer clic en el botón "Aceptar" y el puntaje de la inversión será calculado y guardado.

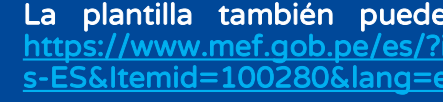

La plantilla también puede ser descargada en el siguiente enlace https://www.mef.gob.pe/es/?id=5863&option=com\_content&language=e s-ES&Itemid=100280&lang=es-ES&view=article

Información obligatoria que tiene que ser registrada de manera manual.

Información obligatoria que puede ser autocompletada por el aplicativo o tendrá que ser registrada manualmente, dependiendo de la situación de la inversión.

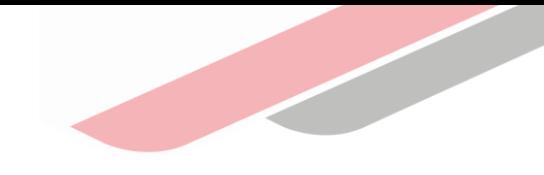

#### b) actualización de las inversiones

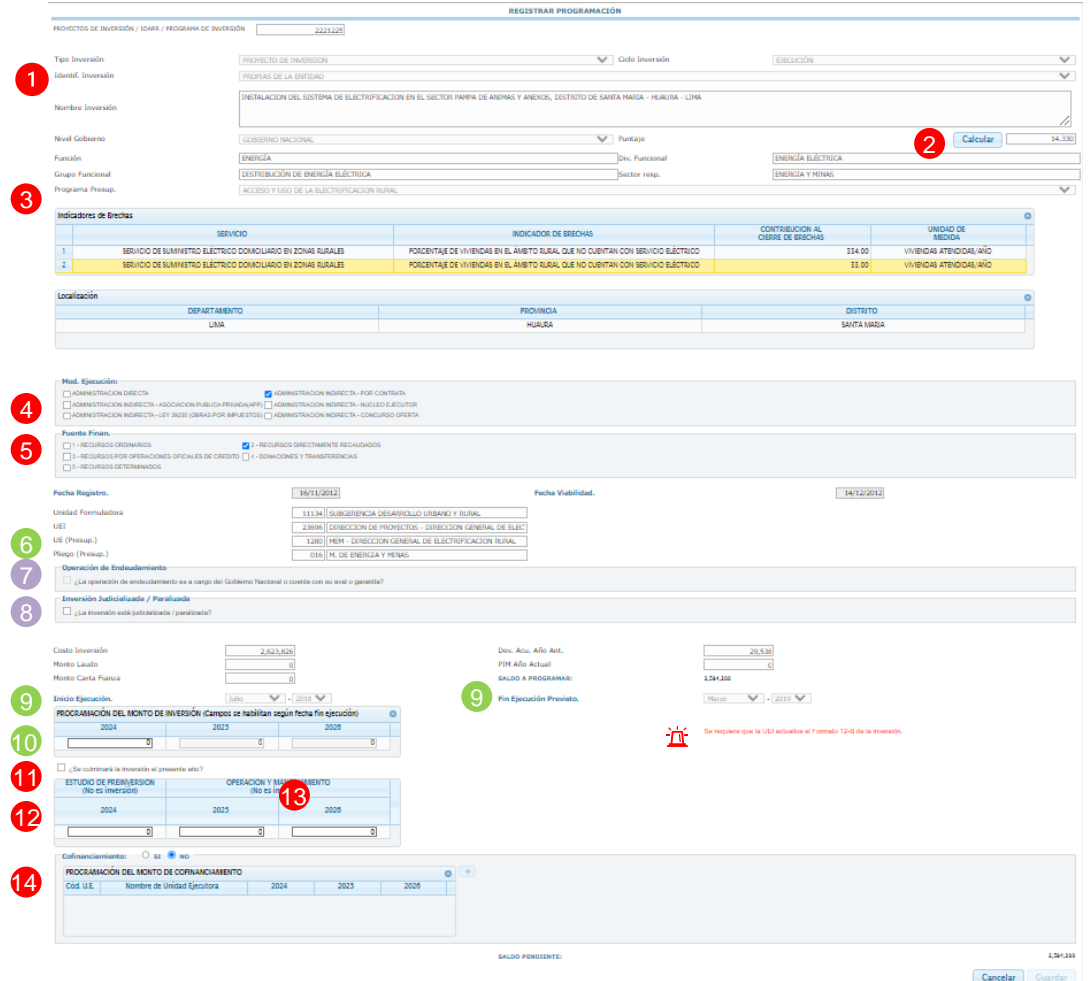

#### **3** Actualizar Programa Presupuestal

Esta información se actualiza haciendo clic en el menú desplegable y seleccionando la opción que corresponda

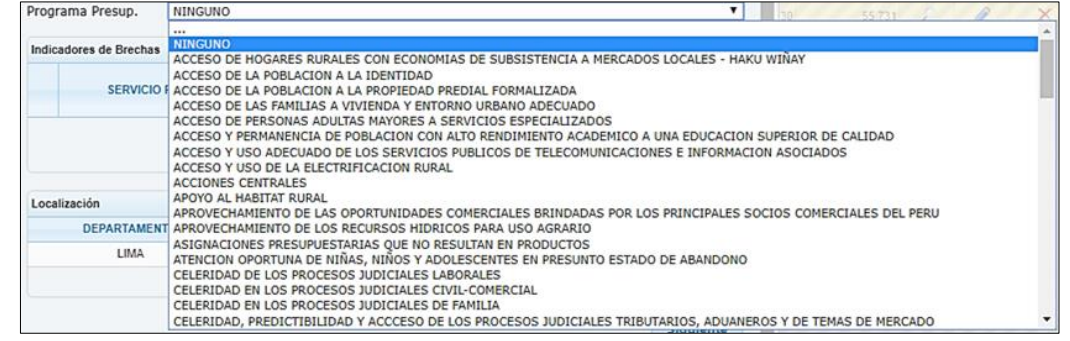

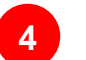

#### **4** Actualizar Modalidad de ejecución

Esta información se actualiza seleccionando la casilla que corresponde a la modalidad de ejecución de la inversión.

#### Mod. Ejecución:

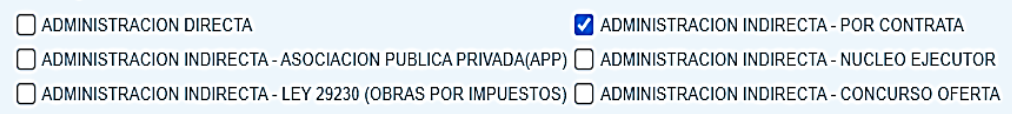

Información obligatoria que tiene que ser registrada de manera manual.

Información obligatoria que puede ser autocompletada por el aplicativo o tendrá que ser manualmente, dependiendo de la situación de la inversión.

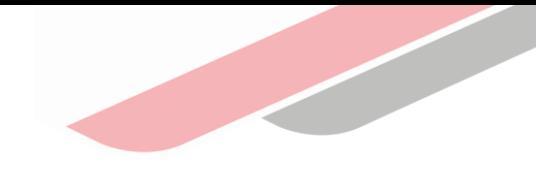

#### b) actualización de las inversiones

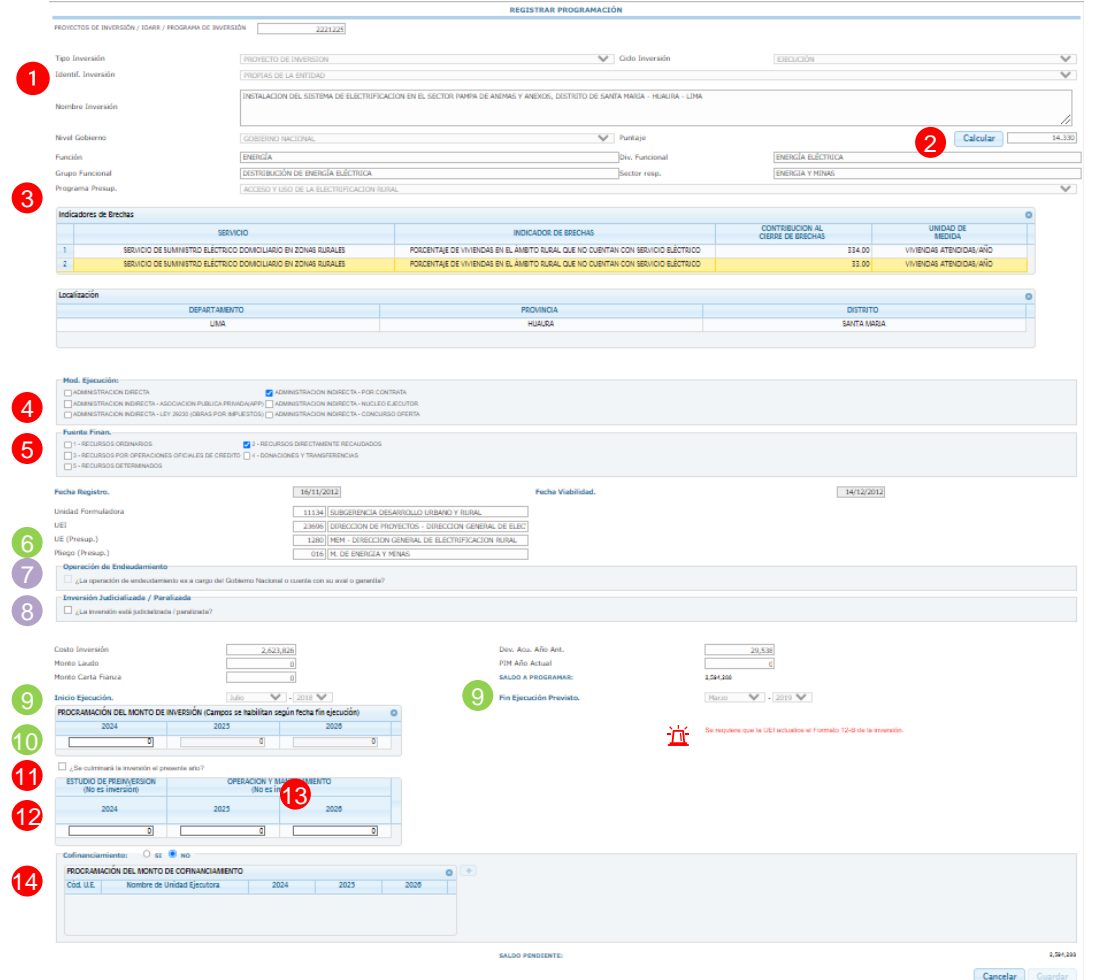

#### **5** Actualizar Fuente de Financiamiento

Esta información se actualiza seleccionando la casilla que corresponde la fuente de financiamiento de la inversión.

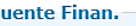

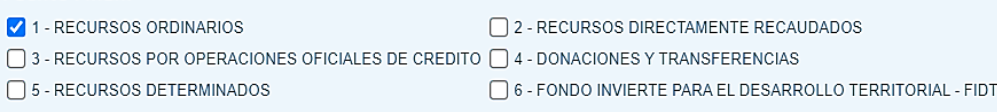

#### Registrar operación de endeudamiento

En caso se haya seleccionado como "Fuente de Financiamiento" Recursos por Operaciones Oficiales de Crédito (ROOC), se habilitará la opción "¿La operación de endeudamiento es a cargo del Gobierno Nacional o cuenta con su aval o garantía?"

Operación de Endeudamiento

La operación de endeudamiento es a cargo del Gobierno Nacional o cuenta con su aval o garantía?

Seleccionar archivo | Ningún archi... seleccionado

En caso la respuesta sea "SI", se debe dar clic y en la parte inferior se habilitará el botón seleccionar archivo para adjuntar el correspondiente documento de conformidad de la DGTP.

Información obligatoria que tiene que ser registrada de manera manual.

Información obligatoria que puede ser autocompletada por el aplicativo o tendrá que ser manualmente, dependiendo de la situación de la inversión.

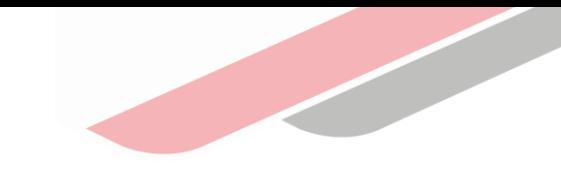

#### b) actualización de las inversiones

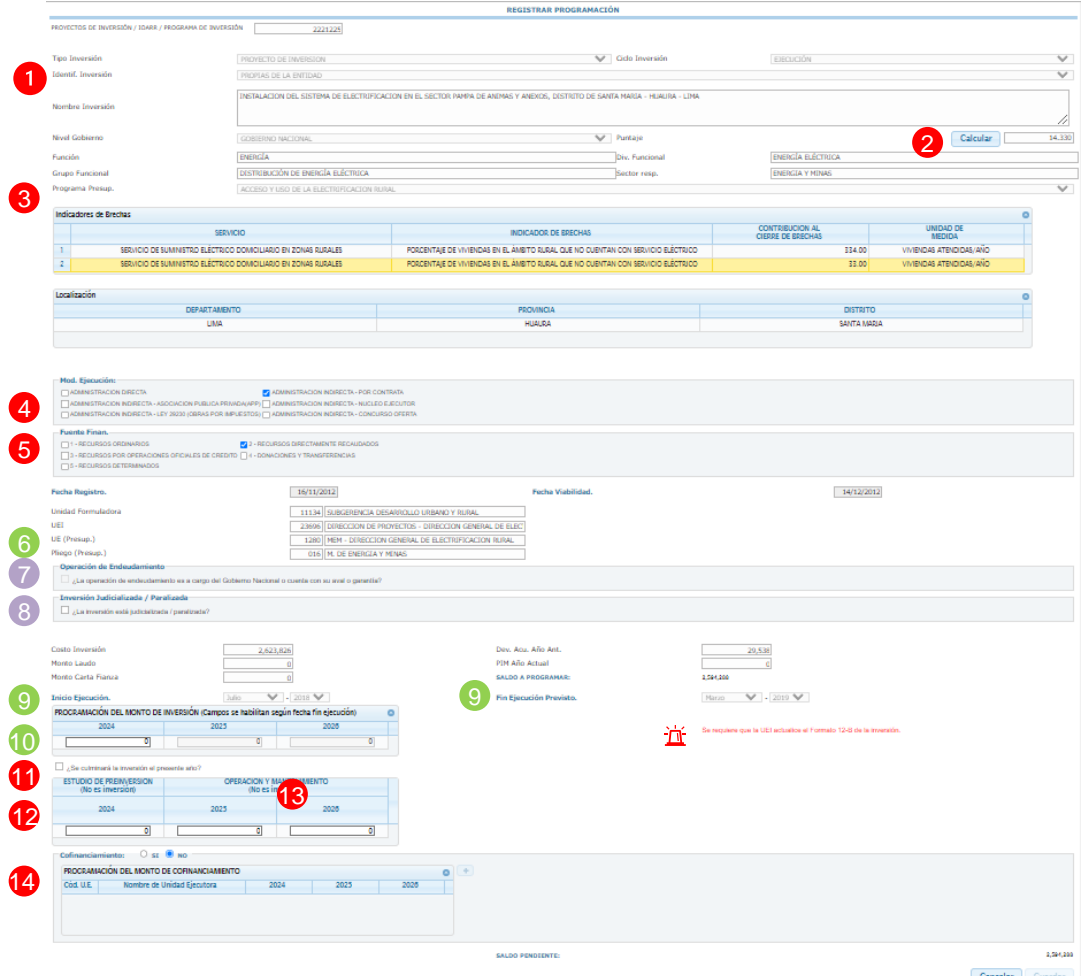

#### 6 Actualización Unidad Ejecutora Presupuestal

Se autocompleta por el MPMI cuando: La inversión cuenta con ejecución presupuestal.

Se registra manualmente cuando: La inversión no se encuentre en etapa de ejecución presupuestal.

#### 8 Registrar que inversión se encuentra paralizada /judicializada

En caso la inversión se encuentre paralizada o judicializada, podrá registrar este estado seleccionando la casilla "Inversión Judicializada / Paralizada"

Inversión Judicializada / Paralizada

¿La inversión está judicializada / paralizada?

Información obligatoria que tiene que ser registrada de manera manual.

Información obligatoria que puede ser autocompletada por el aplicativo o tendrá que ser registrada manualmente, dependiendo de la situación de la inversión.

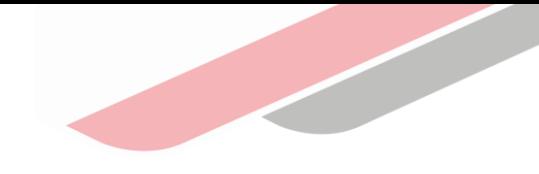

### b) actualización de las inversiones

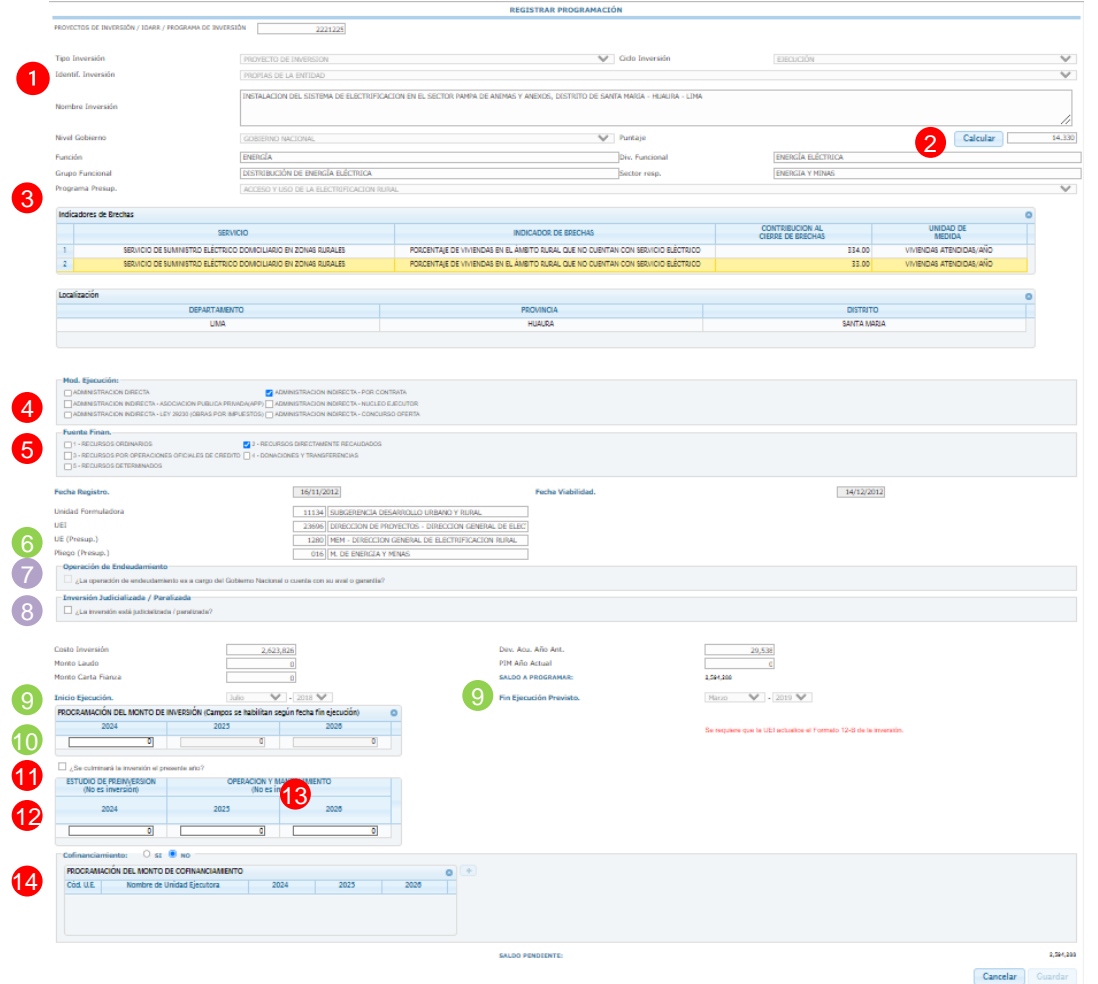

#### Actualización Fecha de inicio o Fin

**9**

- a. Se autocompleta por el MPMI cuando: la inversión se encuentra en la fase de ejecución.
	- La fecha de inicio no podrá ser modificada bajo ninguna circunstancia; corresponde a la fecha del primer devengado.
	- La fecha de fin podrá ser modificada actualizando la información de fecha de fin registrada en el Formato N° 08-A: Registros en la Fase de Ejecución para Proyectos de Inversión o Formato N° 08-B: Registros en la Fase de Ejecución para Programas de Inversión, según corresponda.
- b. Se registra manualmente cuando: La inversión no se encuentra en fase de ejecución.

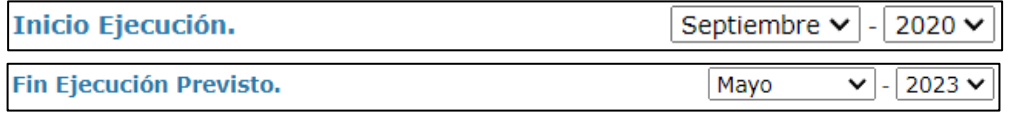

Información obligatoria que tiene que ser registrada de manera manual.

Información obligatoria que puede ser autocompletada por el aplicativo o tendrá que ser registrada manualmente, dependiendo de la situación de la inversión.

### b) actualización de las inversiones

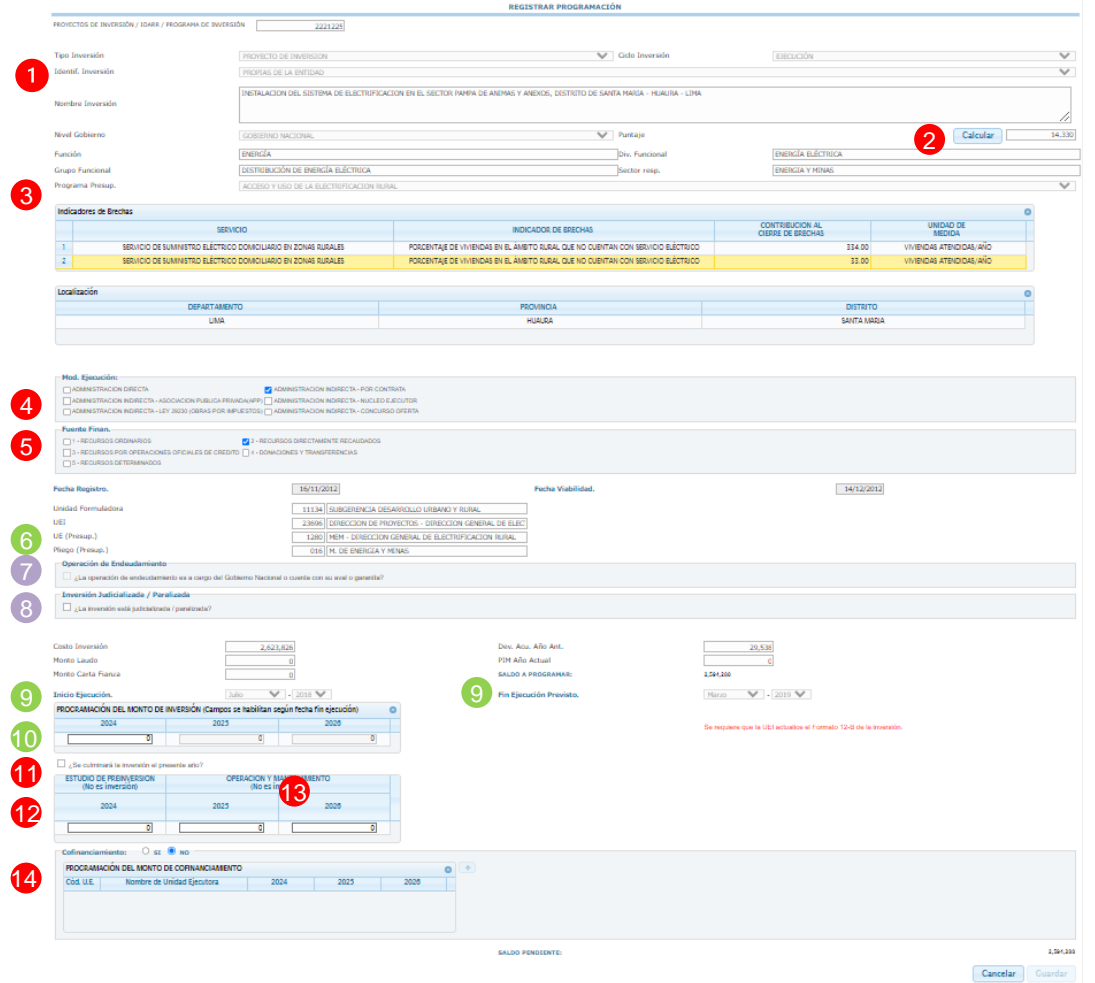

Actualizar la programación multianual de inversiones **10**

- a. Se autocompleta por el MPMI cuando: La inversión cuente con registro de Formato N° 12-B. En este caso los campos correspondientes al PMI 2024-2026 mostrará los montos registrados en dicho formato.
	- Para actualizar los montos de PMI que se muestren en el MPMI será necesario que la UEI modifique los montos en el Formato N° 12-B.
	- La OPMI podrá verificar la fecha de actualización del Formato N° 12-B a través del reporte en Excel de cartera de inversiones del MPMI, en el cual figura la fecha de actualización de Formato N° 12-B de las inversiones que cuenten con él.
	- Si el Formato 12-B no ha sido actualizado, en el lado derecho de la "Programación del monto de inversión" se mostrará el mensaje "Se requiere que la UEI actualice del Formato N° 12-B de la inversión"
- b. Se registra manualmente cuando: La inversión no cuenta con registro del Formato 12-B.
	- Los casilleros correspondientes a la programación de cada año se habilitarán de acuerdo con las fechas de "inicio y fin de ejecución previsto"
- c. El monto total programado en los tres años debe ser mayor a cero y menor o igual al saldo a programar, excepto cuando se haya previsto culminar la ejecución de la inversión en el año 2023, para lo cual se deberá tener como fecha "fin de ejecución previsto" el año 2023 y marcar la opción "la inversión culminará el presente año".

Información obligatoria que tiene que ser registrada de manera manual.

Información obligatoria que puede ser autocompletada por el aplicativo o tendrá que ser registrada manualmente, dependiendo de la situación de la inversión.

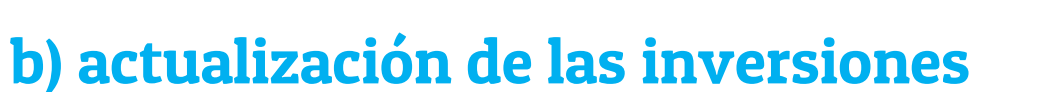

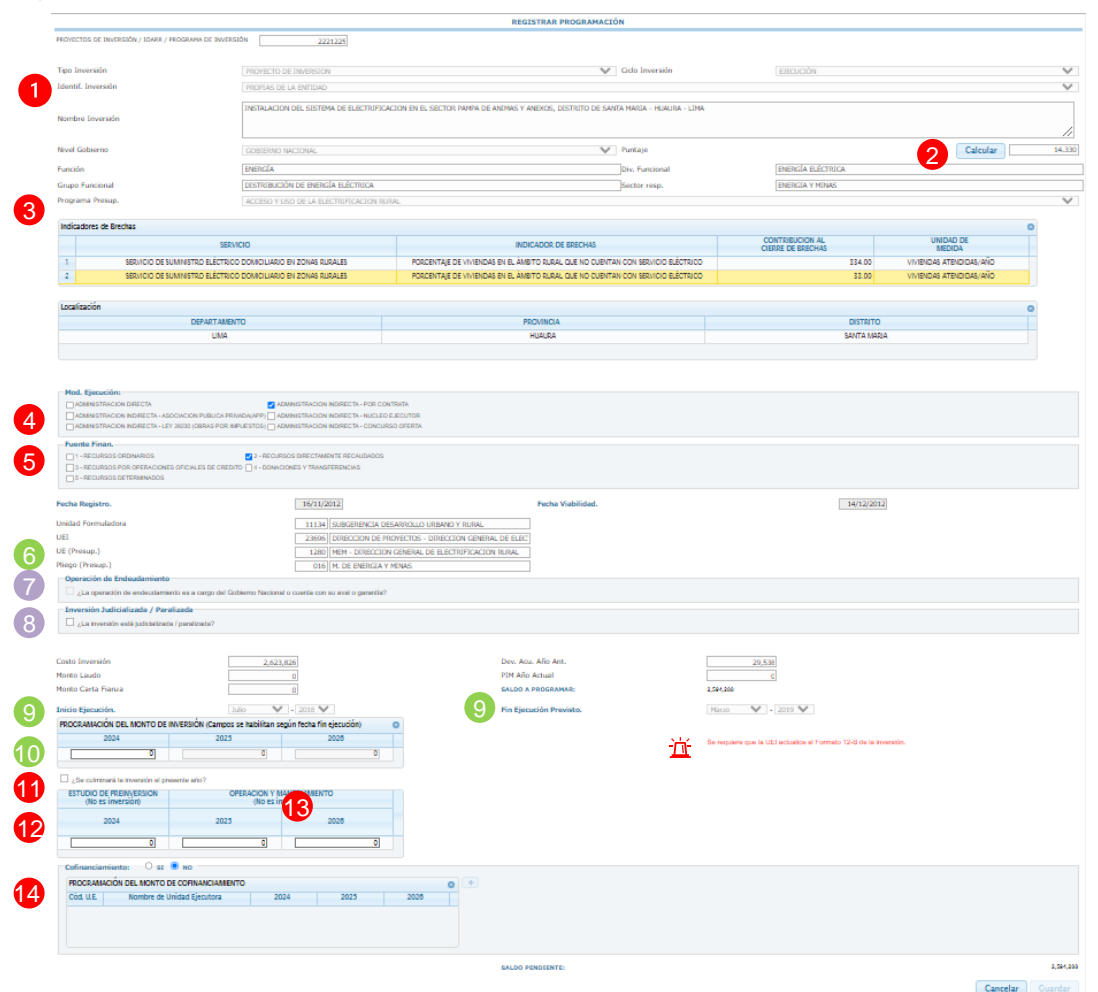

#### **11** Registro de que inversión termina en el presente año

En caso se desee programar montos igual a cero, podrá realizarlo seleccionando la opción "la inversión culminará el presente año".

Esta opción solo se habilita siempre se la fecha "fin de ejecución prevista" sea año 2023.

#### **12** Registro de monto de estudio de preinversión

Solo para las inversiones que no estén viables se habilitará el campo de "Estudio de Preinversión", donde podrá actualizar dicho monto, de corresponder

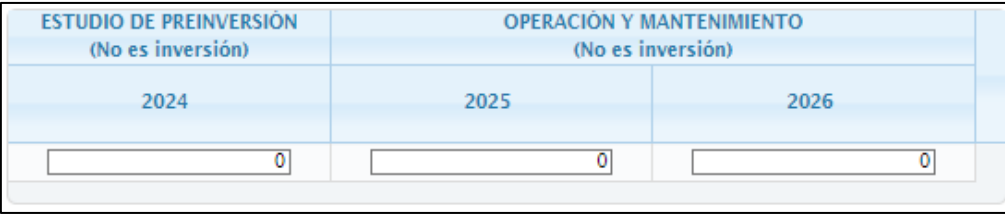

Información obligatoria que tiene que ser registrada de manera manual.

Información obligatoria que puede ser autocompletada por el aplicativo o tendrá que ser manualmente, dependiendo de la situación de la inversión.

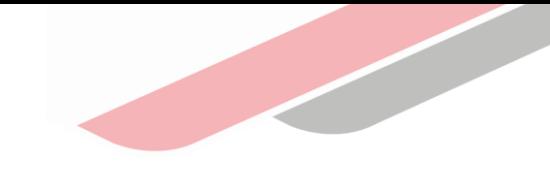

### b) actualización de las inversiones

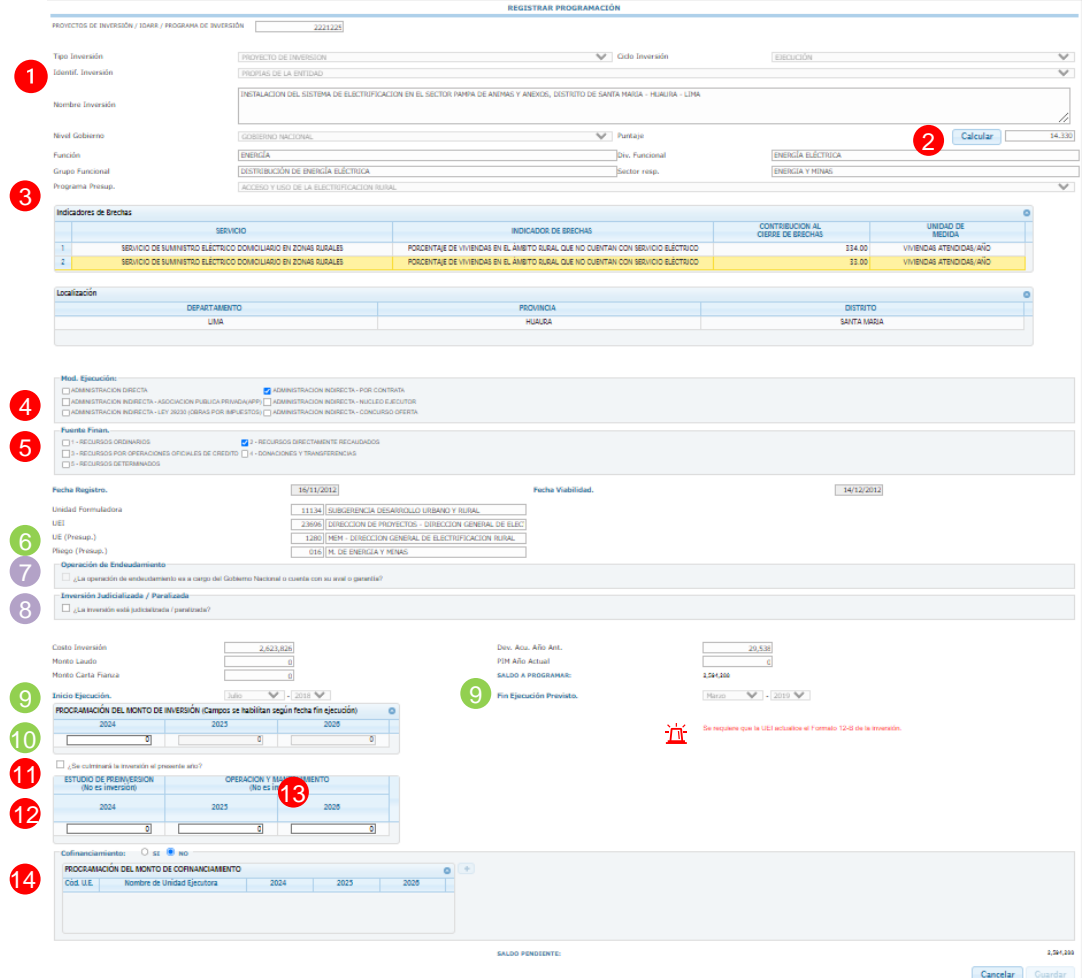

#### **13** Registro de monto de operación y mantenimiento

Para aquellas inversiones que tienen como fecha "Fin de ejecución previsto" el año 2024 se habilitará el campo de "Operación y Mantenimiento", donde podrá actualizar dicho monto, de corresponder

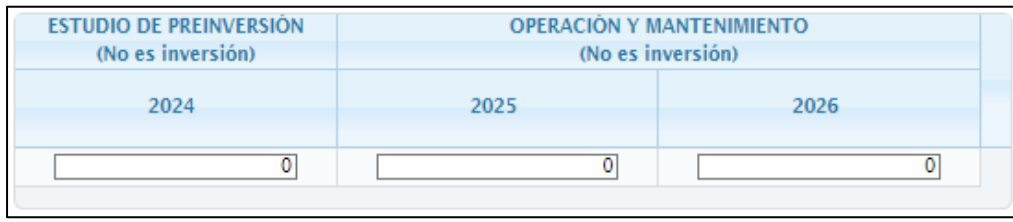

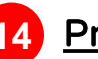

#### **Programación de cofinanciamiento**

En caso la inversión cuente con cofinanciamiento de otra entidad, se debe seleccionar la opción "SI" y hacer clic en el botón (+)

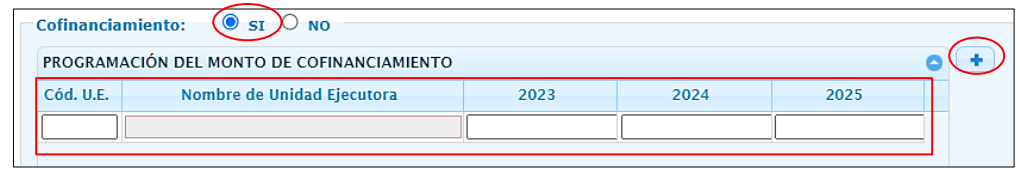

Información obligatoria que tiene que ser registrada de manera manual.

Información obligatoria que puede ser autocompletada por el aplicativo o tendrá que ser manualmente, dependiendo de la situación de la inversión.

#### c) Eliminación de inversiones

En caso la OPMI considere la necesidad de eliminar alguna de las inversiones registradas que se muestran en la lista, puede seleccionar el botón " $x$ " que se encuentra en la tercera columna denominada "Eliminar" de la fila de registro de cada inversión

Al seleccionar el botón " x " se mostrará la pregunta "¿Está seguro de eliminar el registro?", en la cual se deberá seleccionar la opción "si" o "no"

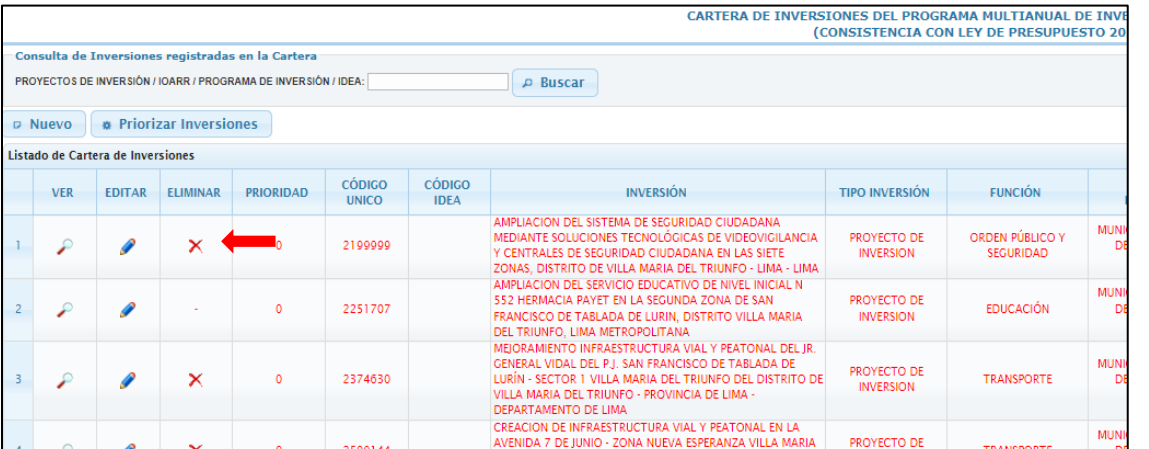

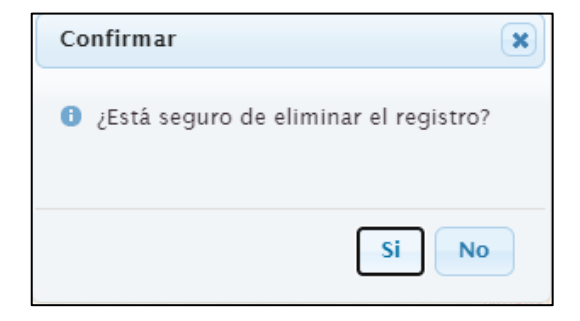

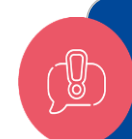

No será posible eliminar una inversión que se encuentre en la fase de ejecución. En ese caso, corresponde programar la continuidad de la inversión.

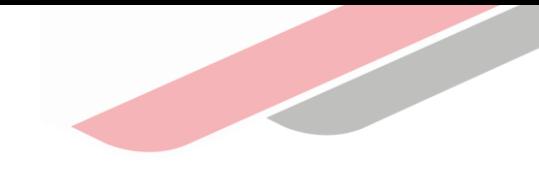

#### d) Registro de nuevas inversiones

Luego de haber actualizado las inversiones que se encuentran registradas en la cartera de inversiones y haber eliminado aquellas inversiones que no van a continuar programadas, se inicia el registro de nuevas inversiones

Para el registro de una nueva inversión se debe dar clic en el botón **D** Nuevo

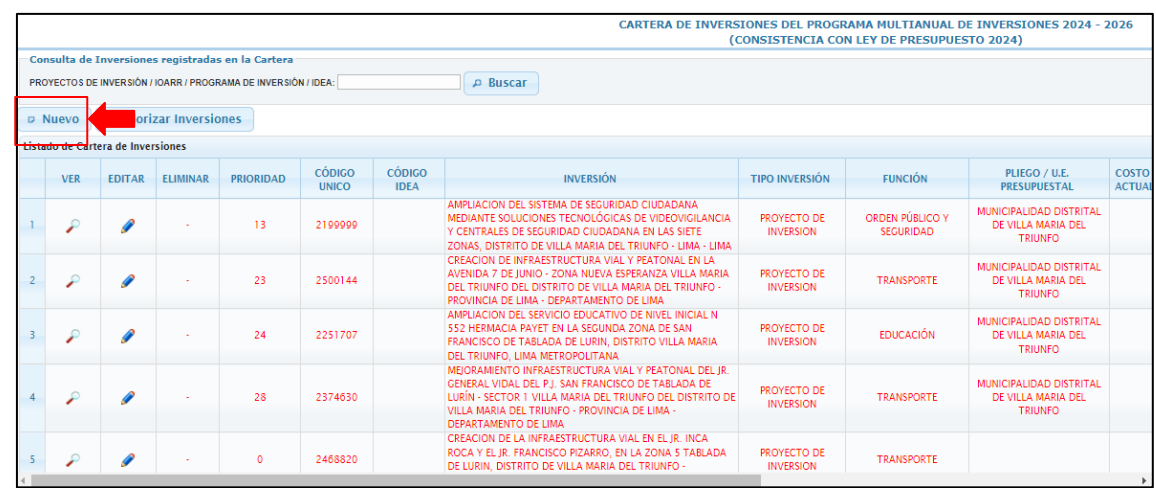

Al seleccionar el botón "Nuevo" se mostrará la ventana "Registrar Programación"

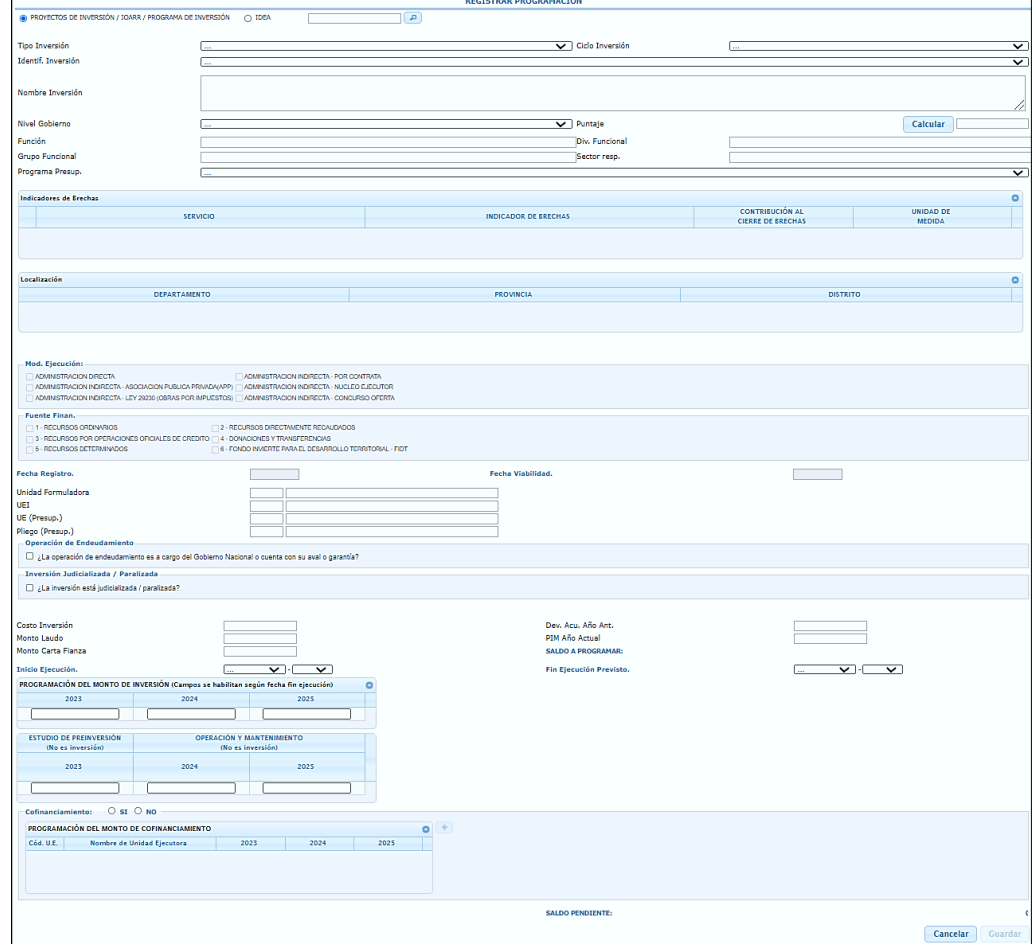

### d) Registro de nuevas inversiones

Para el registro de una nueva inversión deberá tener en cuenta las siguientes consideraciones:

 $\Box$ 

• Seleccionar si la inversión a registrar corresponde a un "Proyecto de inversión / IOARR / Programa de inversión" o a una "Idea", de acuerdo con ello seleccionar la opción que corresponde. A continuación, se debe registrar el código único de la inversión y hacer clic en el ícono

PROYECTOS DE INVERSIÓN / IOARR / PROGRAMA DE INVERSIÓN  $\bigcap$  IDEA

- Si la inversión es una "Idea de Inversión" se debe registrar el código de idea, que se obtuvo al registrar la idea en el Banco de Inversiones, a través del Formatos N.º 05-A: Registro de Idea de Proyecto o Programa de Inversión, o el Formato N.º 05-B: Registro agregado de ideas de IOARR.
- Luego, de selecciona el ícono  $\Box$  se mostrará toda la información de la inversión con la que se cuenta en el Banco de Inversiones.
- Finalmente se deberá registrar y/o actualizar la información conforme lo señalado en la sección 4.b. actualización de las inversiones de la actual presentación.
- Una vez que se haya registrado toda la información correspondiente se debe dar clic en el botón "Guardar" y "Aceptar"

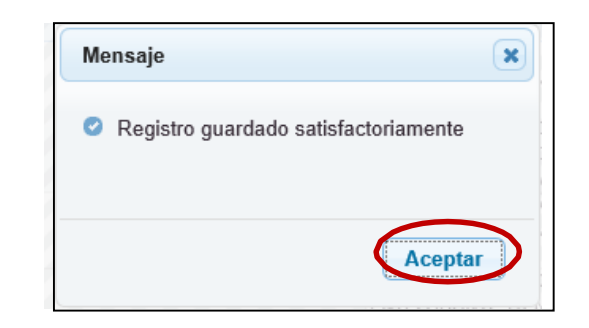

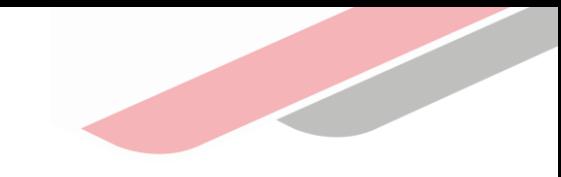

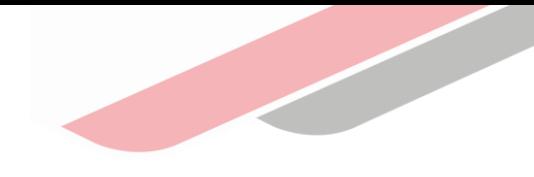

### e) Edición del registro de inversiones

Al terminar de registrar las inversiones, se mostrará todos los registros de color negro

En caso la entidad considere necesario modificar alguno de los datos registrados de la inversión podrá editar, así también se podrá eliminar alguna de las inversiones registradas, excepto si estas se encuentran en ejecución

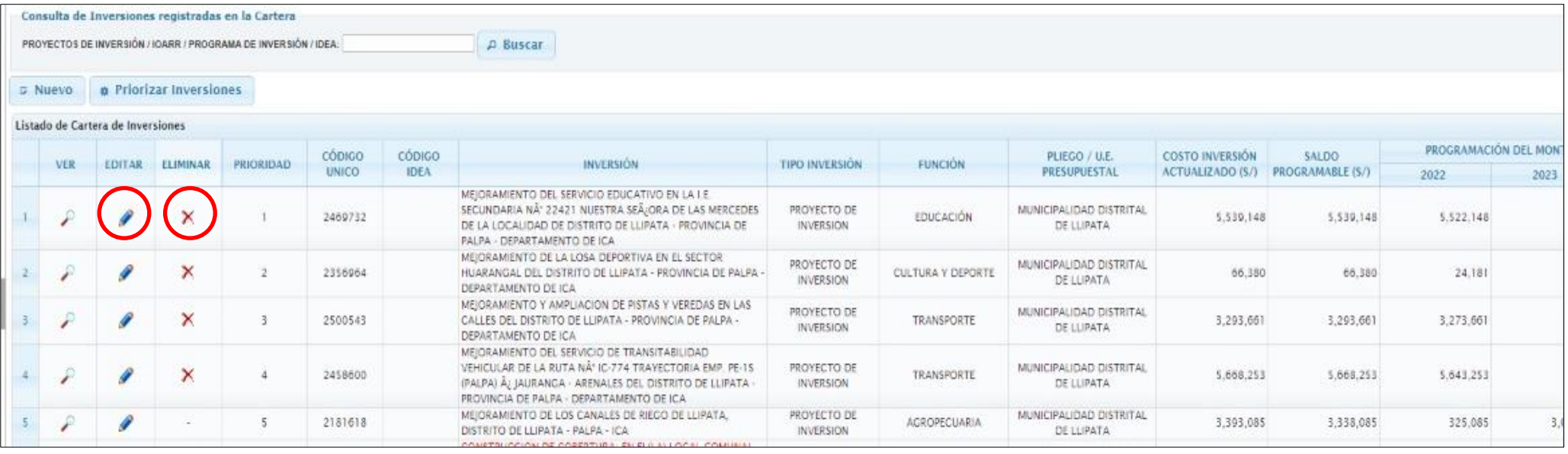

### f) Priorización de las inversiones

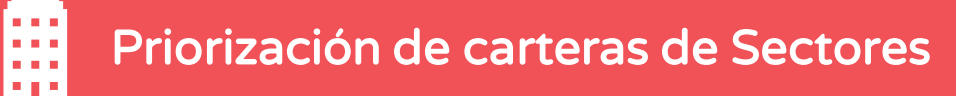

1° Las inversiones son ordenadas teniendo en cuenta el orden de prelación de las inversiones. Esto permite asignar los recursos primero a las inversiones que se encuentran a punto de culminar.

2° Dentro de cada conjunto de inversiones determinado por el orden de prelación, se ordena según el puntaje obtenido con la aplicación de los criterios priorización sectoriales.

Priorización de carteras de Sectores Priorización de carteras de GR y GL

1° Las inversiones son ordenadas teniendo en cuenta el orden de prelación de las inversiones. Esto permite asignar los recursos primero a las inversiones que se encuentran a punto de culminar.

2° Dentro de cada conjunto de inversiones determinado por el orden de prelación, se ordena según el orden de servicios establecidos en los criterios de priorización de los gobiernos regionales y locales.

3° ° Dentro de cada sub-conjunto de inversiones determinado por criterios de priorización de los gobiernos regionales y locales se ordena según el puntaje obtenido con la aplicación de los criterios de priorización sectoriales.

A En liquidación o por iniciar liquidación. B1 En ejecución que culminen en el año 1 del PMI. B2 En ejecución que culminen en el año 2 del PMI. B3 En ejecución que culminen en el año 3 del PMI. C En ejecución cuya culminación exceda el periodo del PMI. ORDEN DE PRELACIÓN

D Sin ejecución, con expediente técnico o documento equivalente.

- E Sin ejecución física, con expediente técnico o documento equivalente en elaboración.
- F Sin ejecución física ni financiera aprobadas o viables vigentes.
- G En formulación y evaluación.

H Ideas.

Recordemos que:

### f) Priorización de las inversiones

Al terminar el registro de todas las inversiones que conformarán la cartera, dar clic en el botón "Priorizar Inversiones" y automáticamente el MPMI ordenará las inversiones según su prioridad; en el caso del GN considerando el orden de prelación y los puntajes obtenidos al aplicar los criterios de priorización sectoriales; mientras que para los GR y GL, considerará el orden de prelación, la priorización de servicios y los puntajes obtenidos al aplicar los criterios de priorización sectoriales, según corresponda.

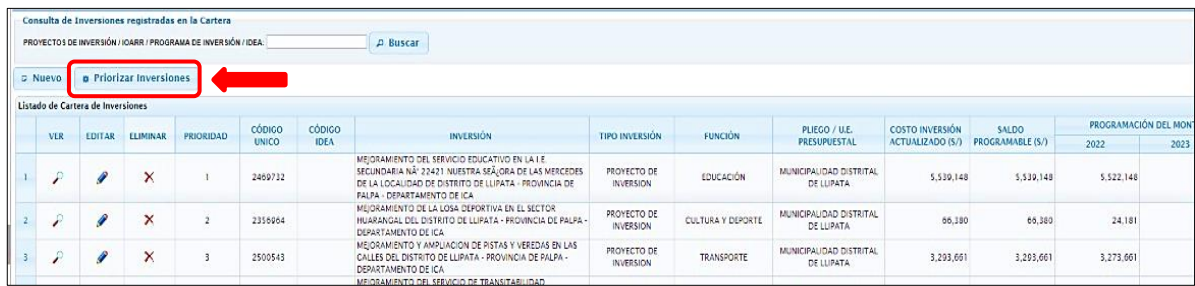

Una vez ejecutado el botón "Priorizar Inversiones" se mostrará un mensaje de confirmación donde deberá dar clic en la opción "Aceptar"

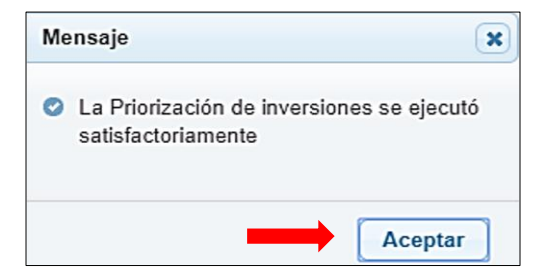

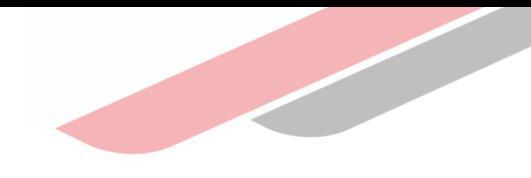

# Generación de reportes de la Cartera de Inversiones

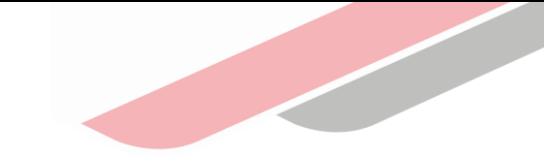

### 5. Generación de reportes de la Cartera de Inversiones

Luego de terminar el registro toda la cartera de inversiones de la entidad, el MPMI deberá generar un reporte con el listado de dicha cartera, el mismo que podrá exportarse a PDF o Excel. Para ello, se deberá dar clic en la opción "Programación Cartera de Inversiones" y luego en "Reporte", y seleccionar los botones de "Imprimir Excel" o "Imprimir PDF", según sea el caso. La ruta para acceder es la siguiente:

#### MPMI > PMI en Programación (2024-2026) > Programación de Cartera de inversiones > Reporte

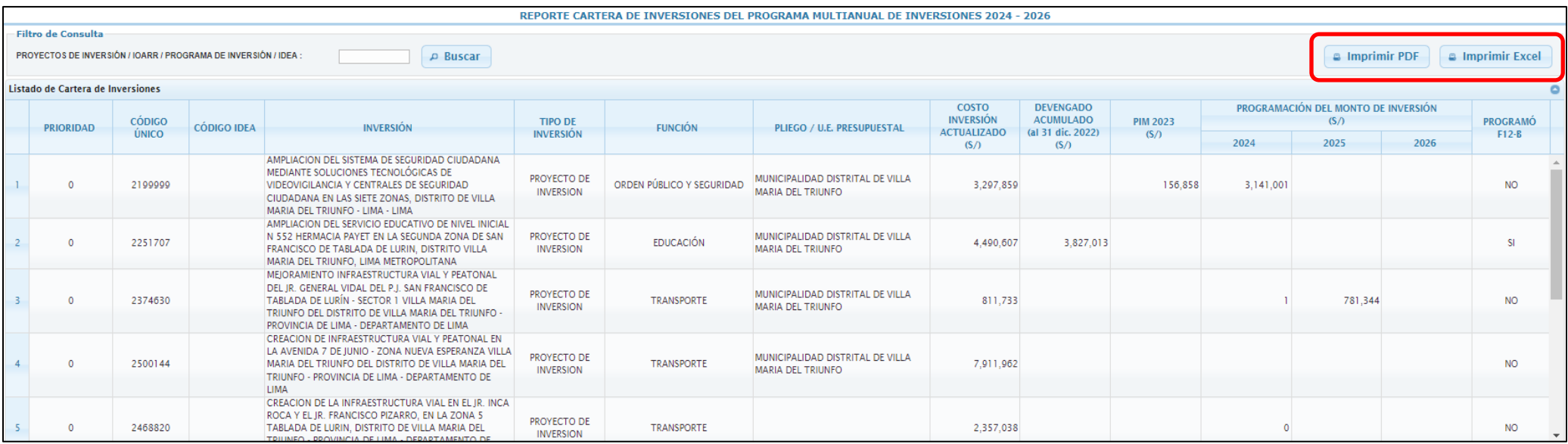

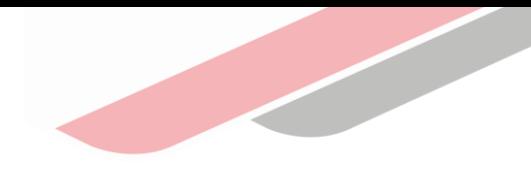

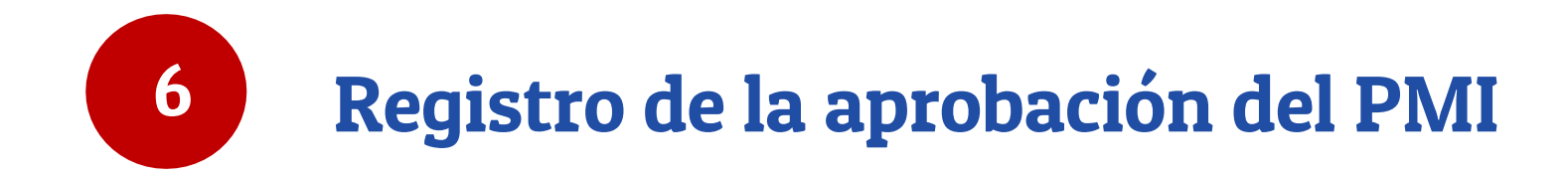

## 6. Registro de aprobación

Para culminar la fase de Programa Multianual de Inversiones, que contempla la elaboración y registro del Diagnóstico de Brechas (DB), Criterios de Priorización (CP) y Cartera de Inversiones (CI), corresponde al Órgano Resolutivo aprobar el Programa Multianual de Inversiones 2024-2026. Dicho documento de aprobación debe adjuntarse en el MPMI dentro del plazo establecido en el Anexo N° 6. LA ruta para acceder al registro de aprobación es la siguiente

#### MPMI > PMI en Programación (2024-2026) > Programación de Cartera de inversiones > Aprobación

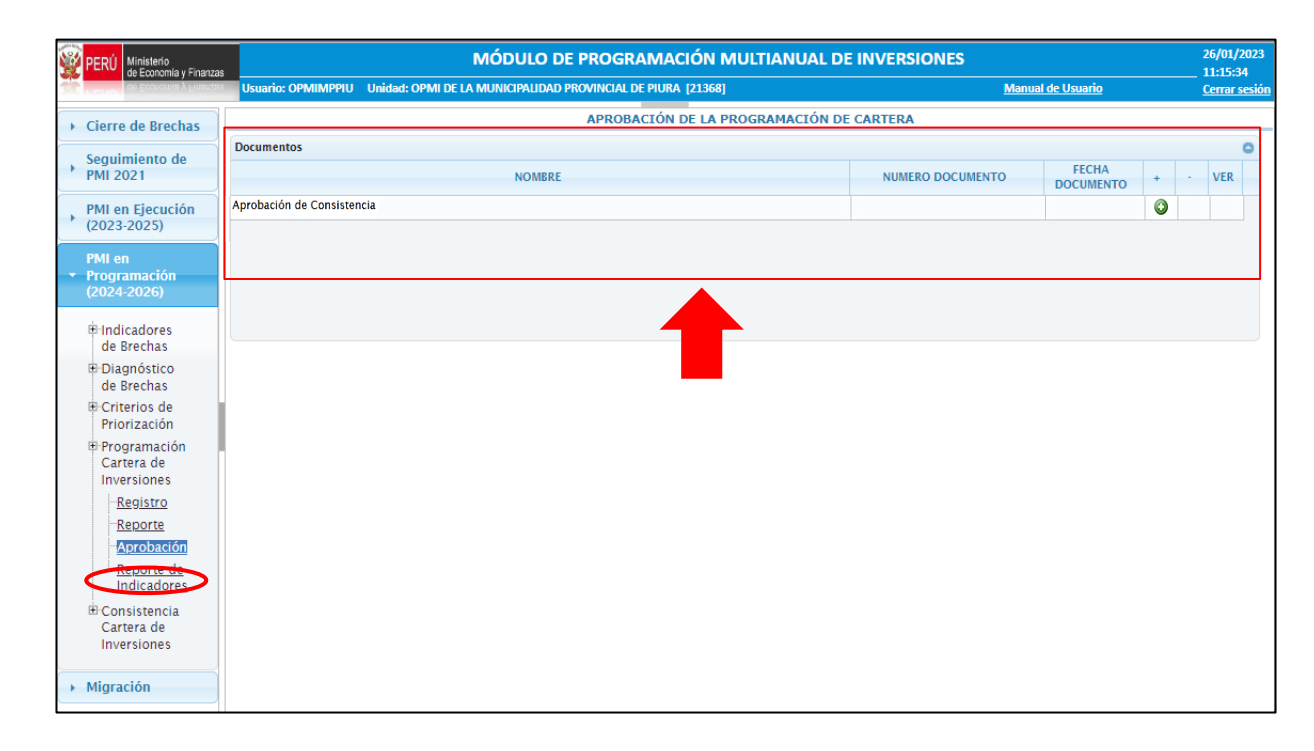

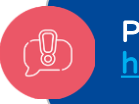

Puede descargar el Anexo N**°** 6 con las fechas de la fase de Programación Multianual de Inversiones https://www.mef.gob.pe/contenidos/inv\_publica/anexos/anexo6\_directiva001\_2019EF6301.pdf

iNo te lo pierdas!

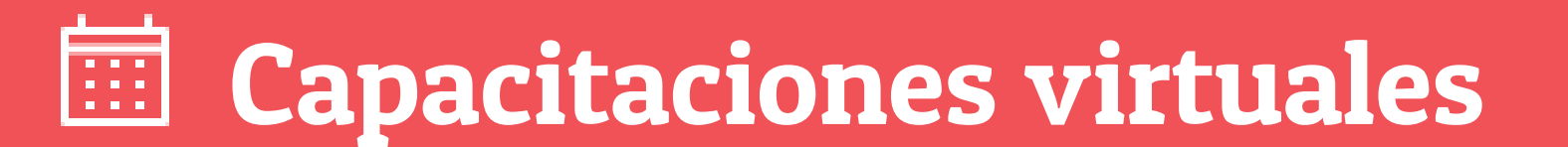

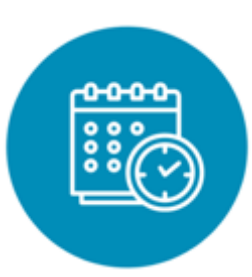

### Programación de las capacitaciones

Conoce las capacitaciones del mes en curso y accede a ellas.

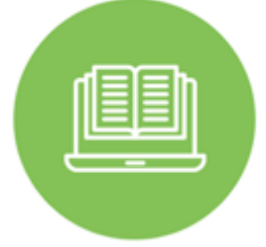

#### **Capacitaciones** realizadas

Accede a las grabaciones y materiales de las capacitaciones realizadas.

<https://bit.ly/CAPACITACIONES2023> https://bit.ly/DGPMICapacitacionesrealizadas2023 https://bit.ly/recursosdeaprendizaje

### Recursos de aprendizaje

Accede a diversos materiales didácticos sobre el ciclo de inversión pública.

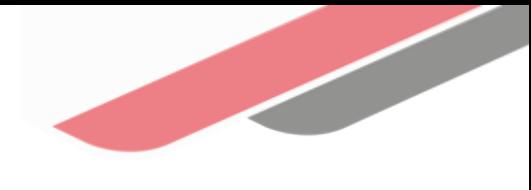

### ¿Aún tienes dudas?

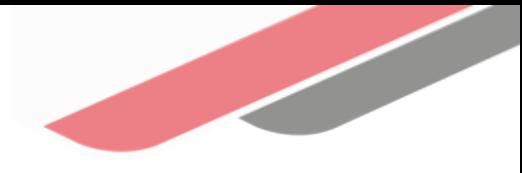

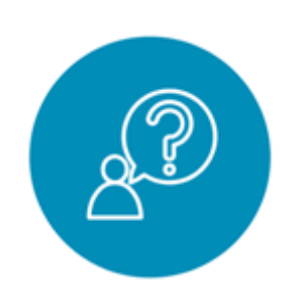

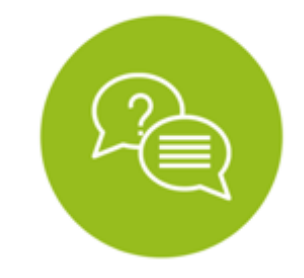

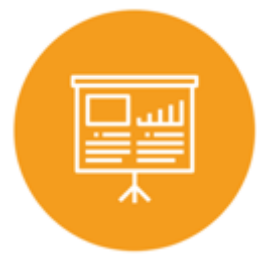

### Consultas generales

Envía tu consulta a:

[invierte.pe@mef.gob.pe](mailto:invierte.pe@mef.gob.pe)

### Preguntas frecuentes

Accede a la base de preguntas frecuentes correspondiente a los diferentes sectores.

[https://www.mef.gob.pe/es/p](https://www.mef.gob.pe/es/preguntas-frecuentes-inv-pub) reguntas-frecuentes-inv-pub

### Asistencia técnica personalizada

Accede al directorio de la Dirección General de Programación Multianual de Inversiones.

[https://bit.ly/3EMNSu4DIRECTO](https://bit.ly/3EMNSu4DIRECTORIODGPMI) RIODGPMI

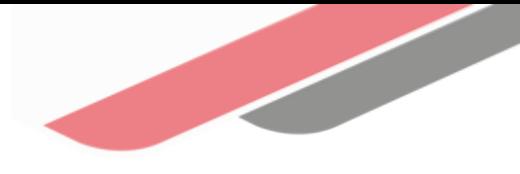

## ¡No te dejes engañar! Estos son los únicos canales de contacto que la DGPMI pone a tu disposición

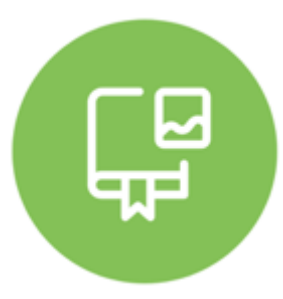

#### Directorio DGPMI

Ubica aquí al equipo técnico de la Dirección General de Programación Multianual de Inversiones. <https://bit.ly/3EMNSu4DIRECTORIODGPMI>

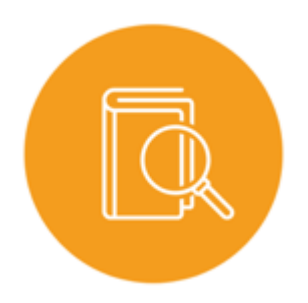

### Directorio CONECTAMEF

Encuentra aquí a los Especialistas de inversión pública a nivel nacional asignados a tu departamento. <https://bit.ly/3yrcK8LDIRECTORIOCONECTAMEF>

> ¡Mantente atento y contacta a los especialistas oficiales del MEF!

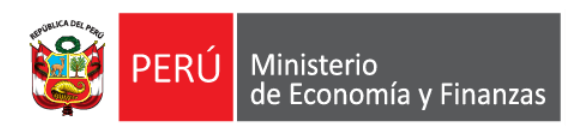

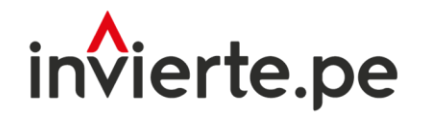

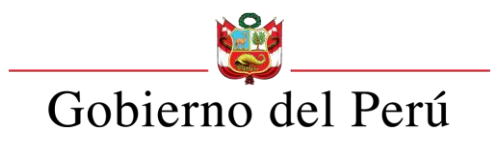

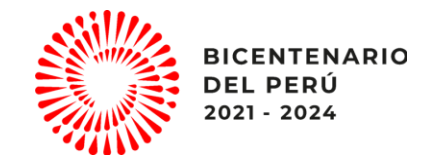

# Muchas gracias

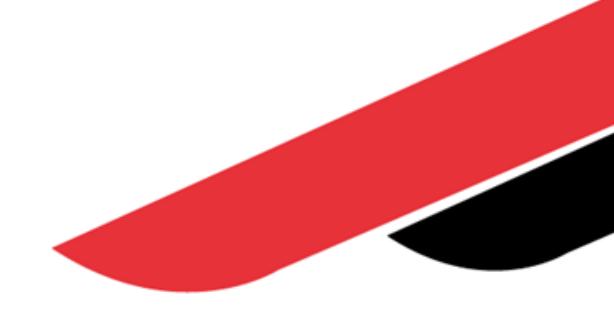